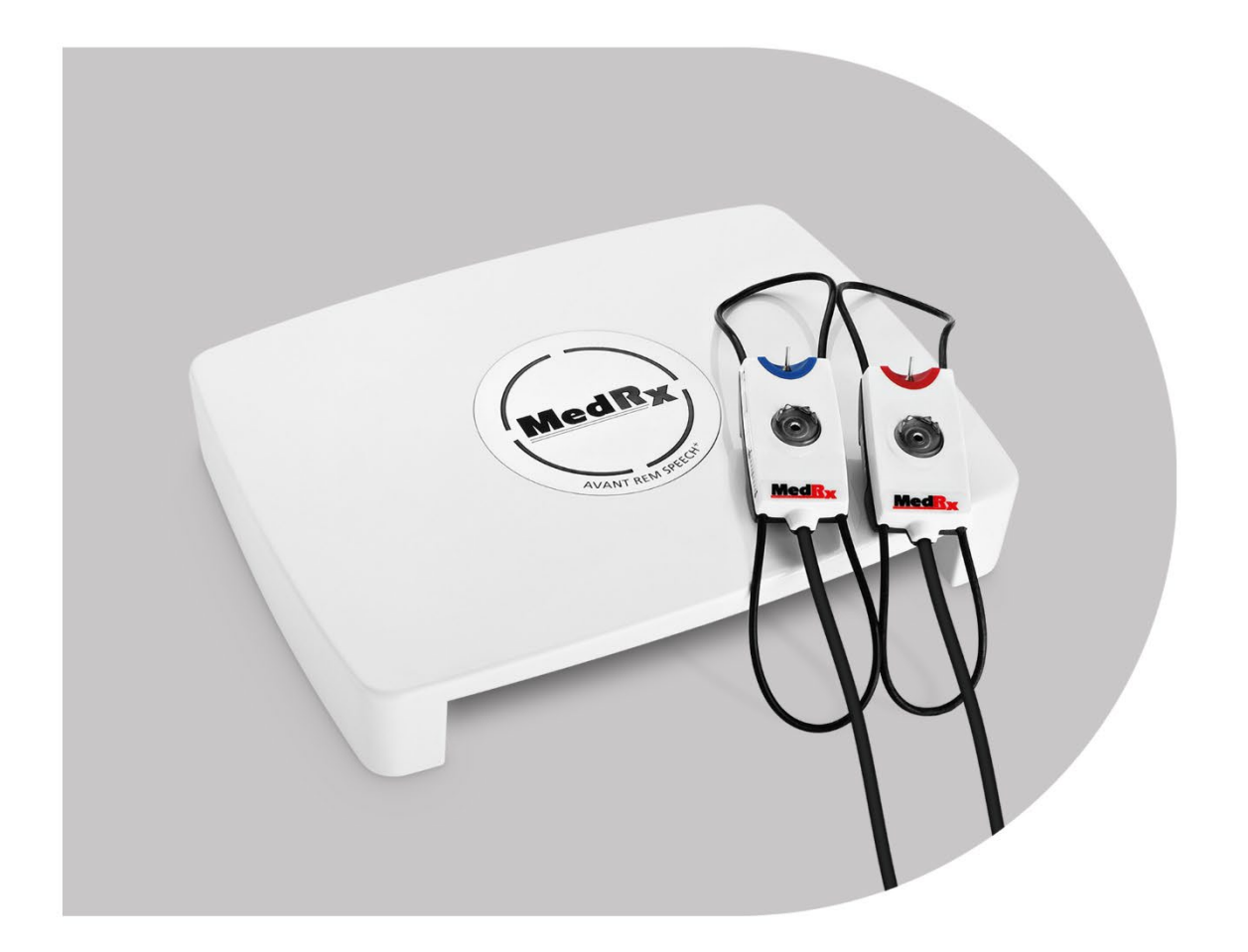

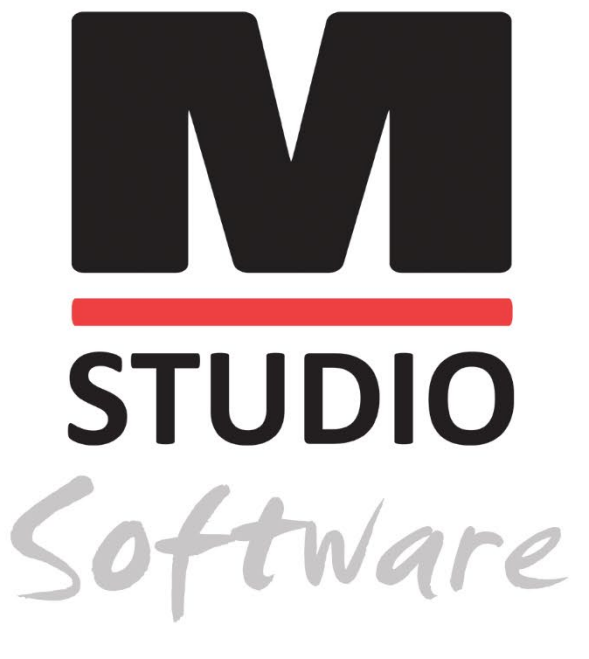

IN-SITU-MESSUNGEN & LIVE SPEECH MAPPING

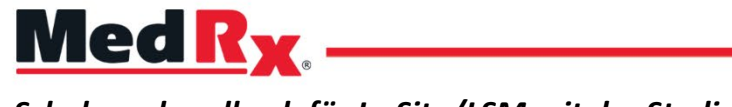

*Schulungshandbuch für In-Situ/LSM mit der Studio-Software*

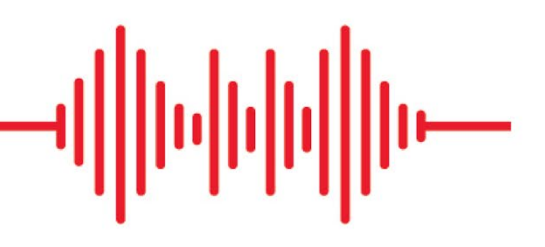

### $C \in$

0123 TÜV SÜD Product Services GmbH Ridlerstraße 65 ◦ 80339 München ◦ Deutschland

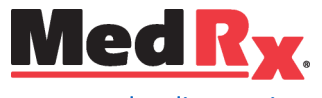

[www.medrx-](http://www.medrx-diagnostics.com/)diagnostics.com

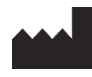

1200 Starkey Rd., Nr. 105, Largo, FL 33771 USA Gebührenfrei: (888) 392-1234 • (727) 584-9600 Fax: (727) 584-9602 • E-Mail: [medrx@medrx-](mailto:medrx@medrx-diagnostics.com)diagnostics.com www.medrx-diagnostics.com

### EC REP

Bevollmächtigter von MedRx in Europa DGS Diagnostics A/S Audiometer Alle 1 • 5500 Middelfart • Dänemark

Händler: MedRx International c/o MAICO Diagnostics GmbH Sickingenstr. 70-71, 10553 Berlin, Deutschland Tel.: +49 30/70 71 46-50 Fax: +49 30/70 71 46-99 E-Mail: [medrx-sales@maico.biz](mailto:medrx-sales@maico.biz) Web: [www.medrx-](http://www.medrx-diagnostics.com/)diagnostics.com

### Inhalt

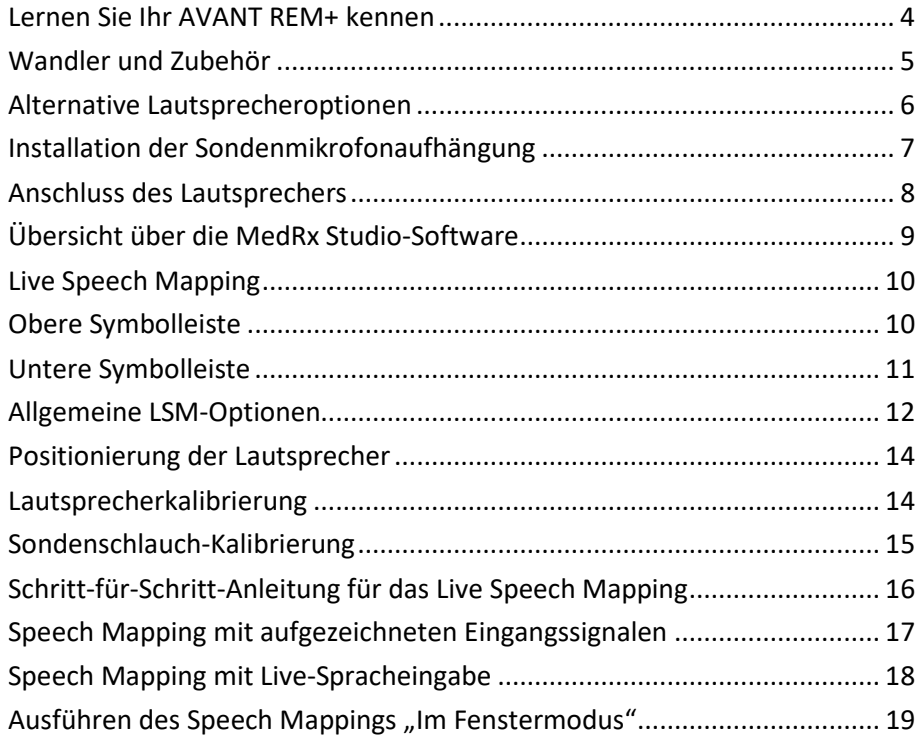

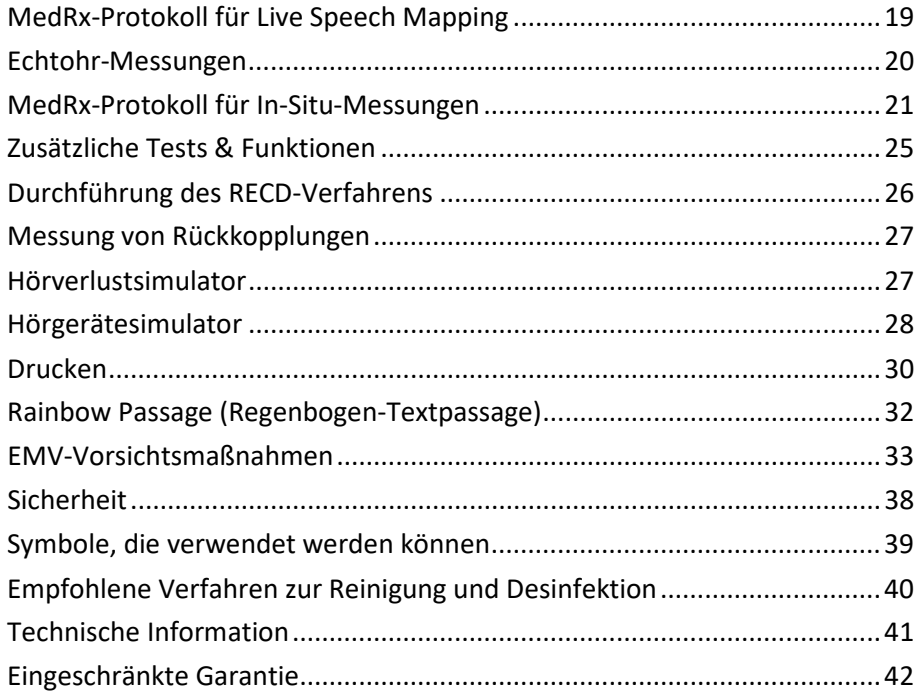

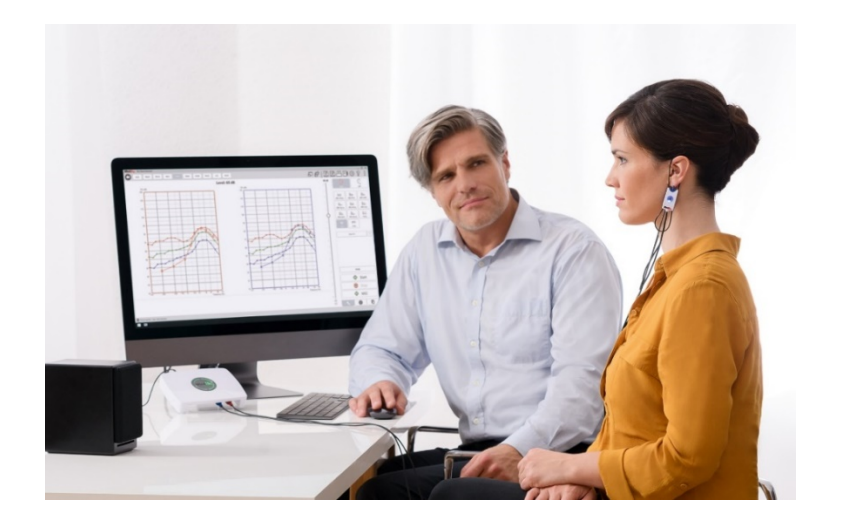

Das AVANT REM+ ist ein Gerät, das zur Messung der akustischen Eigenschaften von Hörgeräten In situ im echten Ohr verwendet wird. Das Gerät führt Messungen der akustischen Eigenschaften eines Hörgeräts im menschlichen Ohr durch und entspricht den internationalen Normen ANSI S-3.46 und IEC 61669.

In diesem Handbuch wird davon ausgegangen, dass die Systemhardware, -software und -treiber installiert sind und ordnungsgemäß funktionieren. Weitere Informationen finden Sie im Installationshandbuch für die Studio-Software. Das Installationshandbuch ist in der Originalverpackung des AVANT REM sowohl als Ausdruck als auch im PDF-Format enthalten.

Dieses Handbuchs enthält alle Informationen, zur Einrichtung und Inbetriebnahme Ihres AVANT REM- (Real Ear Measurement – Echtohr-Messung) Systems. Weitere Informationen zu Eigenschaften und Funktionen finden Sie im interaktiven Hilfesystem der Software. Um auf dieses Tool zuzugreifen, drücken Sie jederzeit die Taste F1 oder klicken Sie mit der Maus auf das Hilfesymbol oder das Menü Text. Dieses finden Sie durch Klick auf die Registerkarte "Help" (Hilfe) am oberen Rand des Bildschirms und durch Auswahl von "Help Topics" (Hilfethemen). Wählen Sie ein Element aus der Liste auf der Registerkarte aus und klicken Sie auf "Display" (Anzeige). Die Messunsicherheit beträgt +/- 1 dB.

## <span id="page-3-0"></span>Lernen Sie Ihr AVANT REM+ kennen

#### Verwendungszweck:

Die AVANT-Reihe von REM- (Real Ear Measurement – Echtohr-Messung) Geräten misst Schallpegel direkt im Ohr des Patienten. Sie werden bei der Messung und Anpassung von Hörgeräten für Erwachsene und Kinder eingesetzt. Diese Messungen können sowohl durchgeführt werden, wenn das Hörgerät getragen wird, als auch wenn es nicht getragen wird. Sie werden zudem für Hörverlustsimulationen eingesetzt. Das REM kann Live Speech Mapping durchführen (das In-situ-Verfahren für eine korrekte Anpassung gleich beim ersten Versuch von MedRx). Diese Geräte sollten von Fachleuten mit Ausbildung und / oder Schulung auf dem Gebiet der Audiometrie bedient werden.

#### Gebrauchsanweisung:

Die AVANT REM+- (Real Ear Measurement – Echtohr-Messung) Geräte sind für die Verwendung durch im Bereich der Audiometrie ausgebildete bzw. geschulte Fachkräfte zur Überprüfung der Anpassung von Hörgeräten vorgesehen und werden bei Hörverlustsimulationen für Erwachsene und Kinder eingesetzt.

Das AVANT REM+ repräsentiert hierbei eine neue Ära der hochpräzisen In-situ-Verifizierung in Ihrer Praxis. Dieses kompakte und dennoch robuste PC-basierte System wird über USB mit Strom versorgt und unterstützt ANSI- und IEC-Echtohr-Tests. Die Software enthält Zielwerte für DSL I/O 5.0 und NAL-NL-2.

### <span id="page-4-0"></span>Wandler und Zubehör

Verwenden Sie das mit Ihrem REM+-Gerät gelieferte Zubehör. Die Verwendung von nicht zugelassenem Zubehör wird nicht empfohlen.

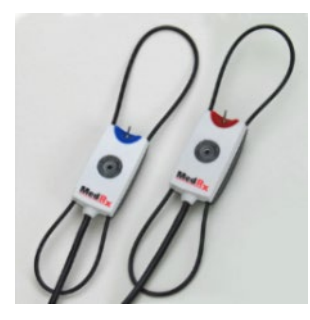

Sondenmikrofone

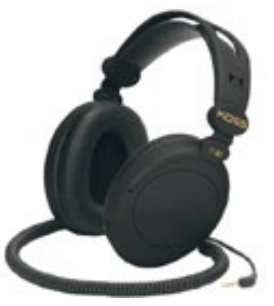

Kopfhörer (optional)

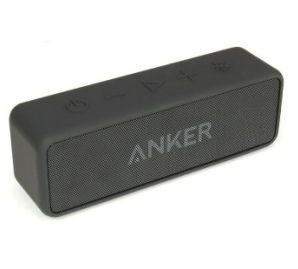

Bluetooth-*Aktivlautsprecher*

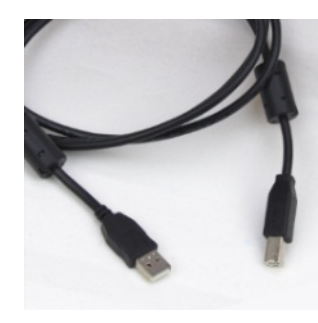

USB-Kabel

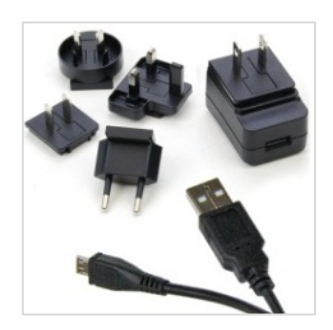

Netzteil für Bluetooth-Lautsprecher

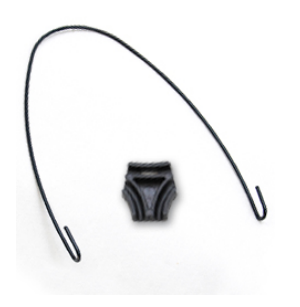

Sondenmikrofonaufhängung

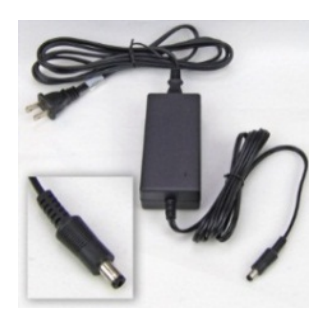

Gleichstrom-Netzteil (optional)

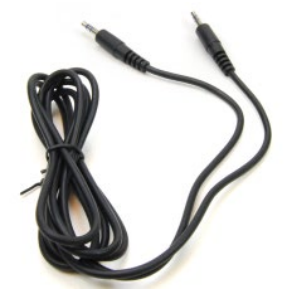

Audiokabel für Bluetooth-Lautsprecher

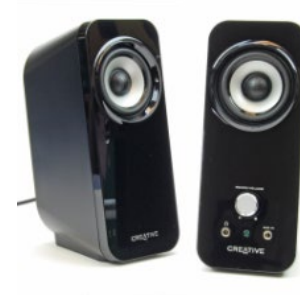

*Aktive* Tischlautsprecher

# <span id="page-5-0"></span>Alternative Lautsprecheroptionen<br>AVANT REM Speech+ AVANT REM Speech+ Achtung! Die roten und blauen Adapter sind im Lieferumfang enthalten

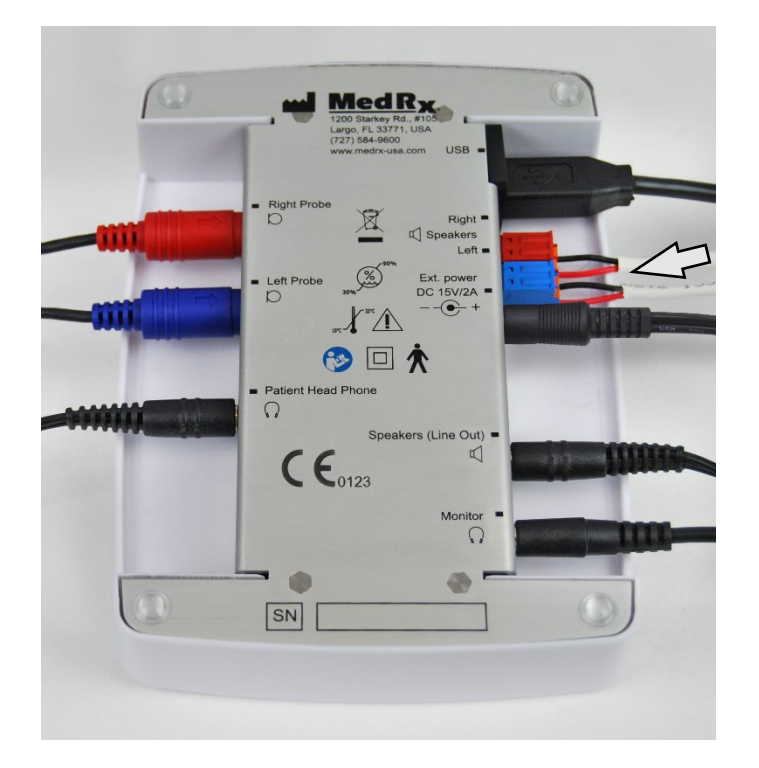

und müssen entfernt werden, um 1,0-mm²-Freifeld-Lautsprecherkabel anzuschließen, und anschließend wieder angebracht werden.

### So installieren Sie Freifeld-Lautsprecherkabel:

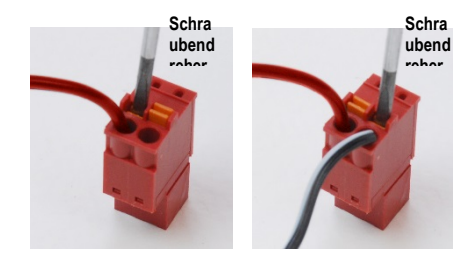

Lösen Sie die roten und blauen Stecker.

Setzen Sie einen kleinen Schlitzschraubendreher auf die kleinen orangefarbenen Flachstecker und drücken Sie ihn nach unten, während Sie ein Lautsprecherkabel in die Öffnung einführen. Entfernen Sie dann den Schraubendreher. Stellen Sie sicher, dass der Draht sicher sitzt.

Wiederholen Sie diesen Vorgang, bis alle Lautsprecherkabel gesichert sind, und stecken Sie dann beide Stecker wie oben gezeigt in das Gerät.

Beim Einsatz von passiven Freifeldlautsprechern muss das Gleichstrom-Netzteil verwendet werden.

## <span id="page-6-0"></span>Installation der Sondenmikrofonaufhängung

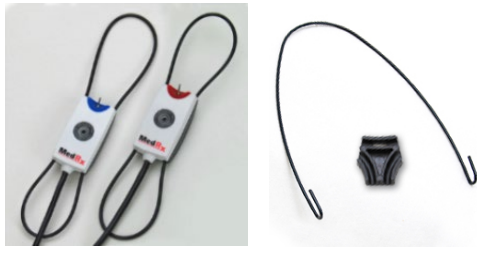

1. Sie benötigen die beiden Sondenmikrofone, die Sondenmikrofonaufhängung und den Clip.

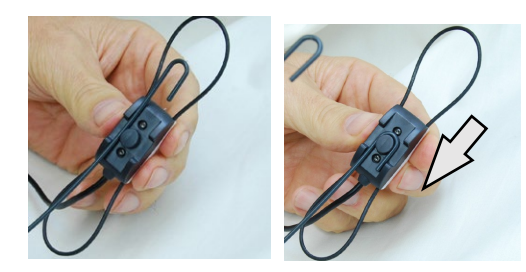

2. Bringen Sie den Haken auf der Rückseite des Sondenmikrofons an. Ziehen Sie den Haken nach unten, bis er fest an der Halterung sitzt.

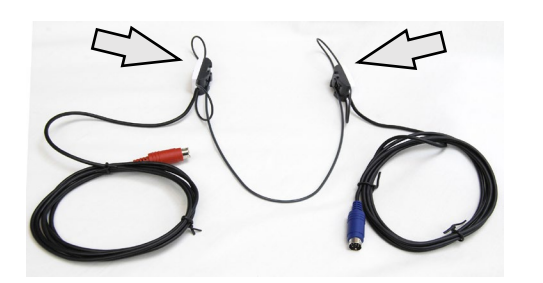

3. Nach der Installation lassen sich die großen O-Ringe zur Anpassung einstellen.

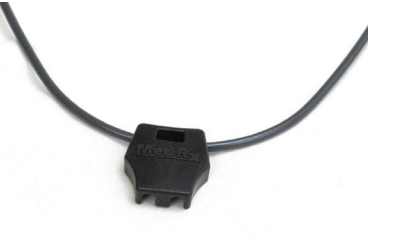

4. Drücken Sie den Clip vorsichtig in seine Position.

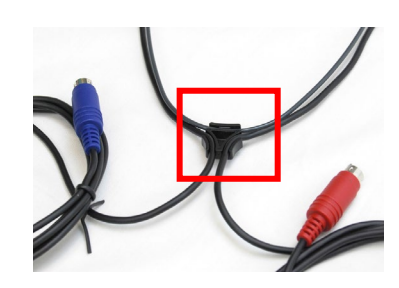

5. Drehen Sie den Clip und platzieren Sie die Kabel der Sondenmikrofone im Clip.

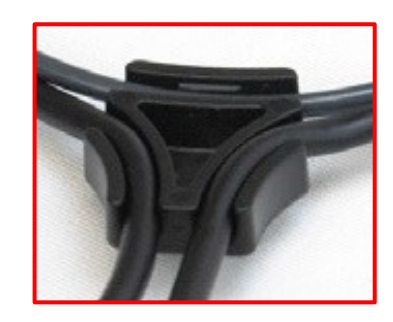

6. Vergrößerte Ansicht des Clips mit den eingesetzten Kabeln.

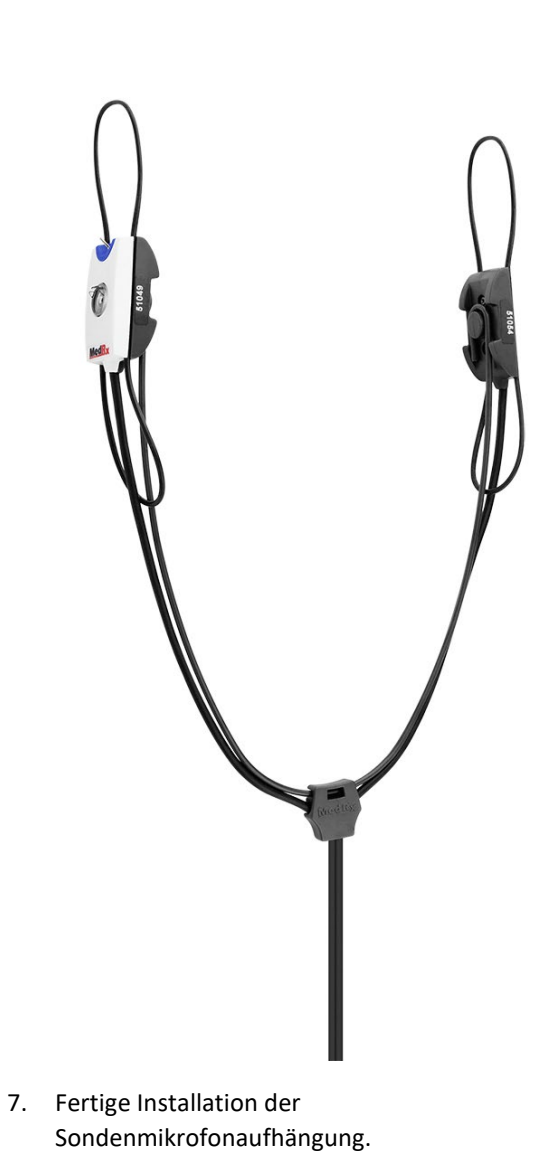

D-0127908-A 7

<span id="page-7-0"></span>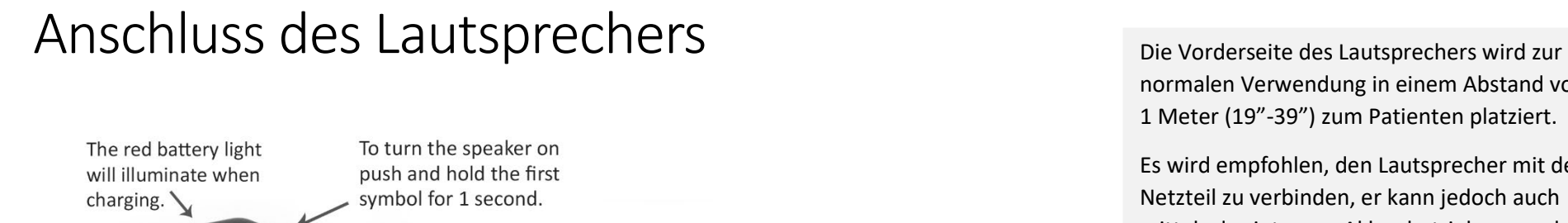

Reset the volume to maximum every time the speaker is

normalen Verwendung in einem Abstand von ca. 1 Meter (19"-39") zum Patienten platziert.

Es wird empfohlen, den Lautsprecher mit dem Netzteil zu verbinden, er kann jedoch auch mittels des internen Akkus betrieben werden. Die Bluetooth-Option wird nicht verwendet.

Das Netzkabel des Lautsprechers ist ein USB-Kabel vom Typ "A-Stecker zu Micro-B".

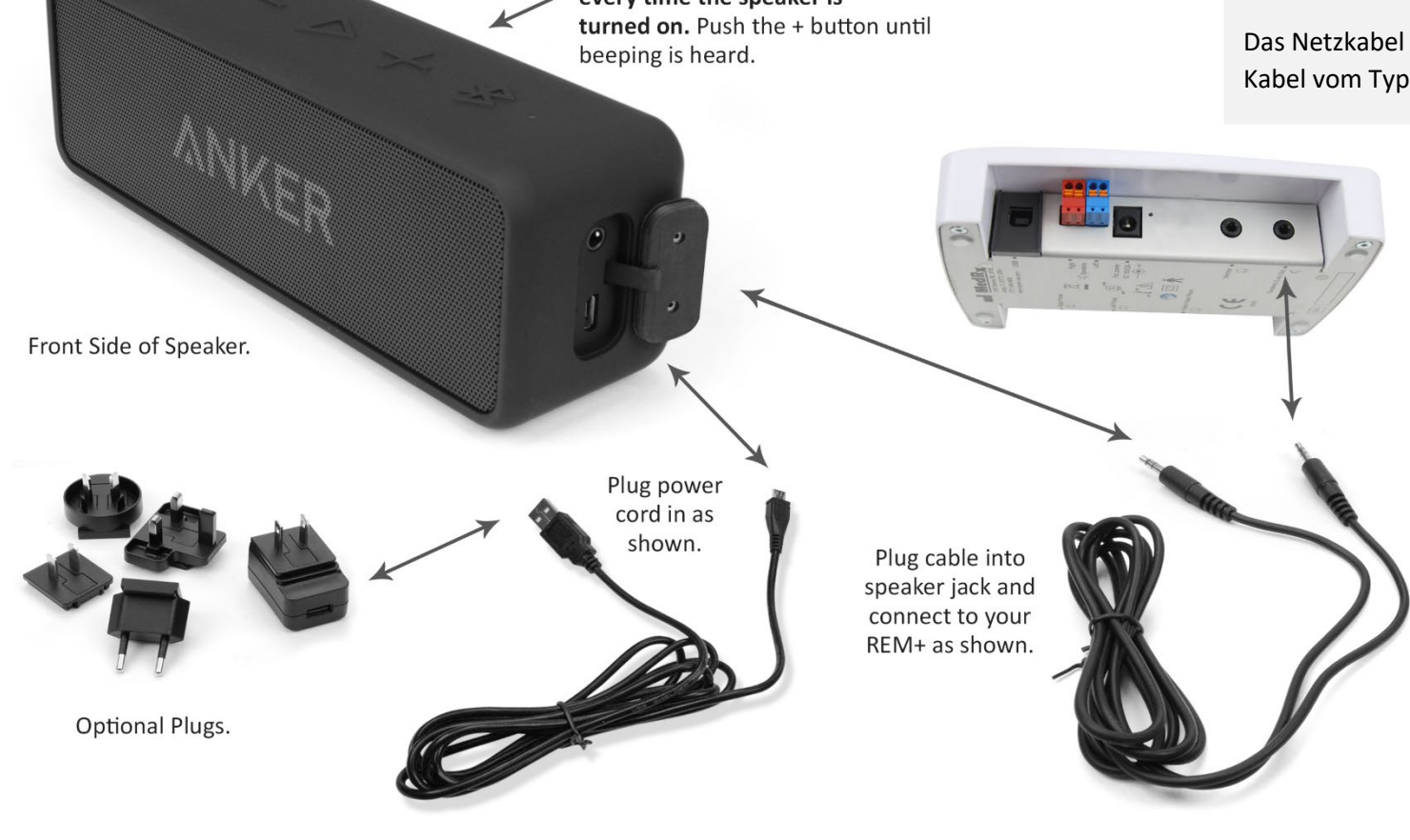

# <span id="page-8-0"></span>Übersicht über die MedRx Studio-Software

Die MedRx Studio-Software kann eigenständig laufen oder vom NOAH<sup>™</sup>-System oder dem NOAH-kompatiblen Office-System von TIMS® ausgeführt werden.

### Starten der MedRx Studio-Software

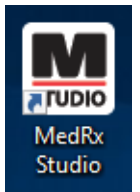

Eigenständig

• Doppelklicken Sie auf die Verknüpfung zu MedRx Studio auf Ihrem Windows-Desktop.

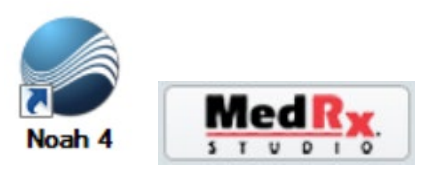

NOAH

- Starten Sie NOAH.
- Wählen Sie einen Patienten aus.
- Starten Sie das MedRx Studio-Modul gemäß den NOAH-Verfahren.

### Grundlegende Softwareoptionen

Es stehen verschiedene Optionen zur Verfügung, mit denen der Benutzer die MedRx Studio-Software an seine Bedürfnisse anpassen kann.

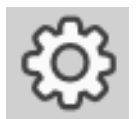

Greifen Sie auf diese Optionen zu, indem Sie auf das Einstellungsrad in der oberen rechten Menüleiste klicken.

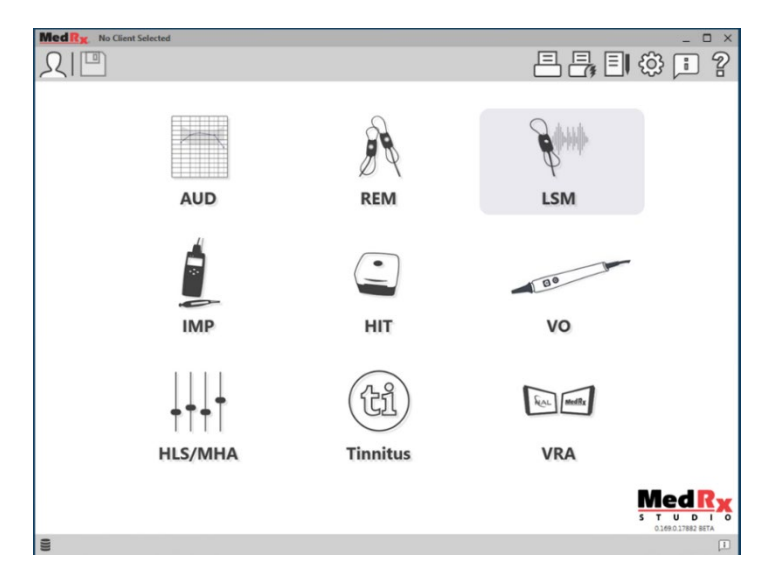

Der Hauptbildschirm der MedRx Studio-Software.

Die Symbole können je nach Ausrüstung ausgewählt werden.

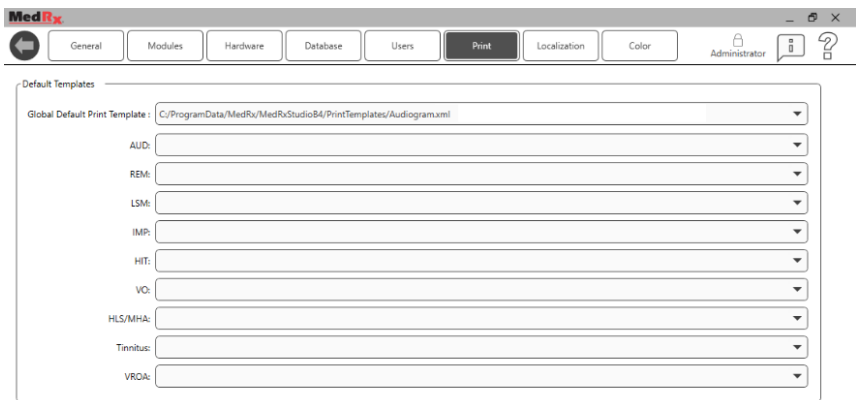

In den Einstellungen des Hauptbildschirms können Sie die Standardmodule, die Datenbank, Druckvorlagen und mehr festlegen.

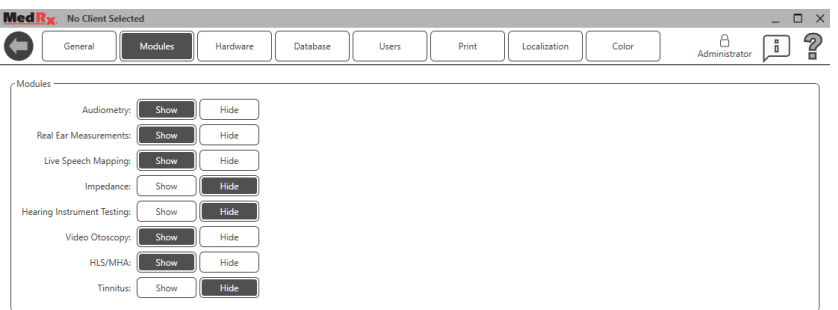

Wenn Sie mehr als ein MedRx-Produkt besitzen, können Sie Module in den Einstellungen des Hauptbildschirms ein-/ausblenden.

**HINWEIS:** Denken Sie daran, dass im interaktiven Hilfesystem immer weitere Informationen verfügbar sind, indem Sie auf das "?"-Symbol in der oberen rechten Ecke der Software klicken oder die Taste F1 drücken.

### <span id="page-9-0"></span>Live Speech Mapping

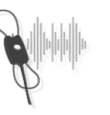

**LSM** 

Wählen Sie LSM aus dem Hauptmenü aus.

### <span id="page-9-1"></span>Obere Symbolleiste

Die Symbole der **Symbolleiste** haben folgende Funktionen:

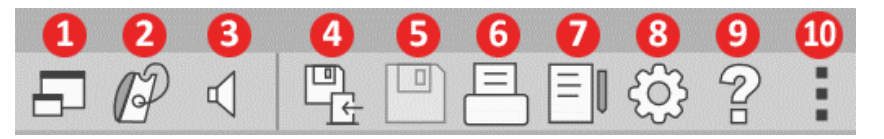

- 1. On-Top Modus
- 2. Schlauchkalibrierung
- 3. Lautsprecherkalibrierung
- 4. Sitzung speichern und beenden
- 5. Sitzung speichern
- 6. Drucken
- 7. Journal anzeigen
- 8. Einstellungen anzeigen
- 9. Hilfe anzeigen
- 10. Weitere Optionen

Die Symbole unter **Weitere Optionen** haben folgende Funktionen:

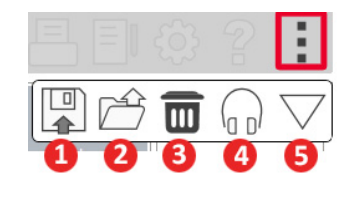

- 1. Die aktuelle Sitzung in einer Datei speichern
- 2. Sitzung aus einer Datei öffnen
- 3. Daten von aktuellem Test löschen
- 4. Sondenmonitor
- 5. Mikrofonkalibrierung

### <span id="page-10-0"></span>Untere Symbolleiste

Die Symbole der Unteren Symbolleiste haben folgende Funktionen:

#### Das **Schraubenschlüssel-Symbol**

zeigt Optionen für Folgendes an:

- 1. Ohrauswahl
- 2. Stimulusauswahl
- 3. Anzeigemodus
- 4. Open-Fit-Funktion
- 5. Schaltflächen Start & Stop (Stopp)

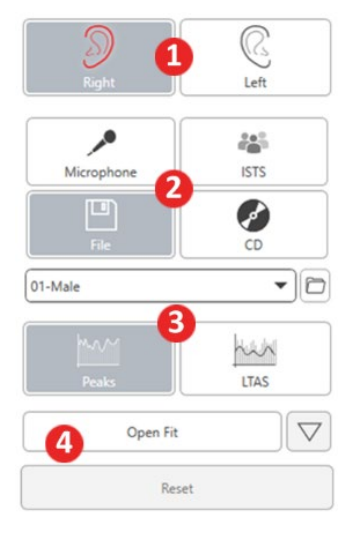

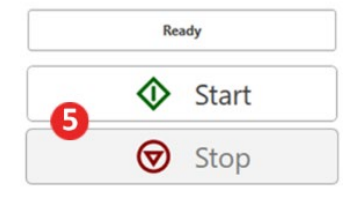

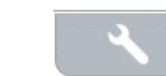

- Über das **Symbol für die Zielverstärkung** lässt sich Folgendes einrichten:
- 1. Verstärkungsregel

 $\mathbf{r}$ 

2. Client (Patienteninformationen)

 $\circledcirc$ 

3. Hearing Aid (Hörgeräteparameter)

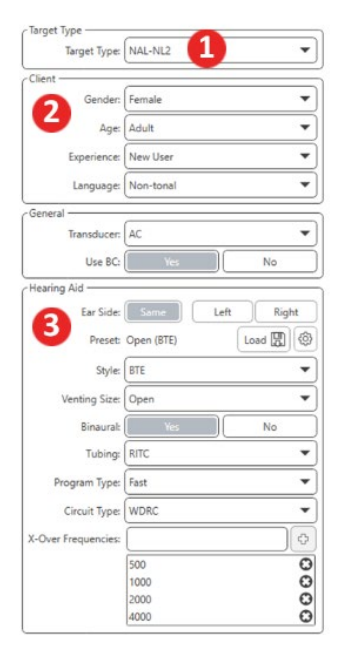

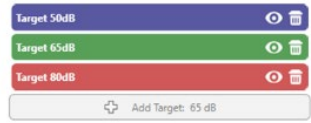

 $\boldsymbol{\odot}$ 

Über das **Anzeige-Symbol** lässt sich festlegen, welche Zielkurven auf dem Messbildschirm angezeigt werden.

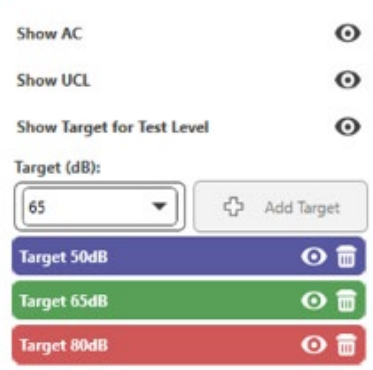

HINWEIS: Denken Sie daran, dass Sie jederzeit zusätzliche Informationen aus dem interaktiven Hilfesystem abrufen können, indem Sie auf das Hilfe-Symbol klicken oder die F1-Taste drücken.

 $\bullet$ 

# <span id="page-11-0"></span>Allgemeine LSM-Optionen

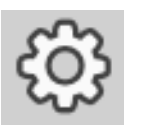

Klicken Sie auf das Einstellungsrad in der oberen rechten Menüleiste.

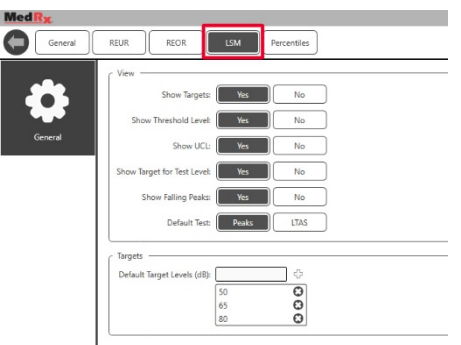

Über die **Registerkarte LSM** können Sie Ihre Standardansicht und Ihre Standard-Zielkurven festlegen.

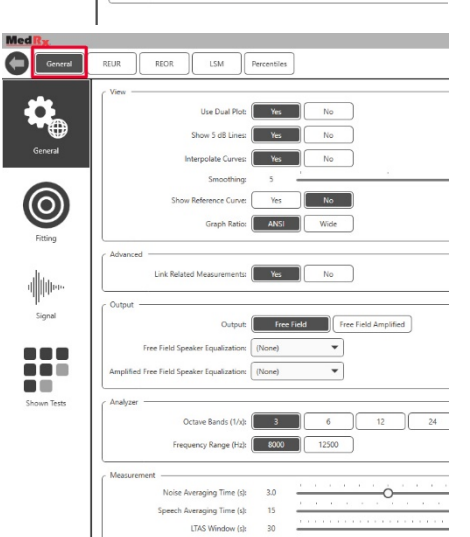

Die **Registerkarte General (Allgemeines)** definiert die Standardansicht der Testumgebung für das Live Speech Mapping.

Über die **Registerkarte Fitting (Anpassung)** können die standardmäßigen Anpassregeln, Patienteninformationen, die Ausgabeart sowie die Hörgeräteparameter festgelegt werden.

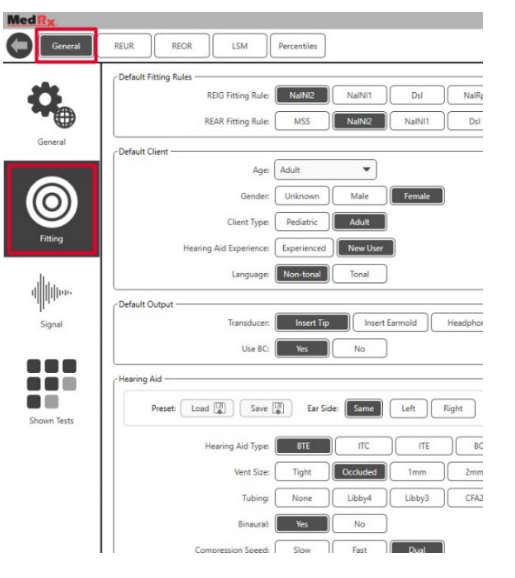

Über die **Registerkarte Fitting (Anpassung)** werden zudem die NALoder DSL-Standardeinstellungen festgelegt.

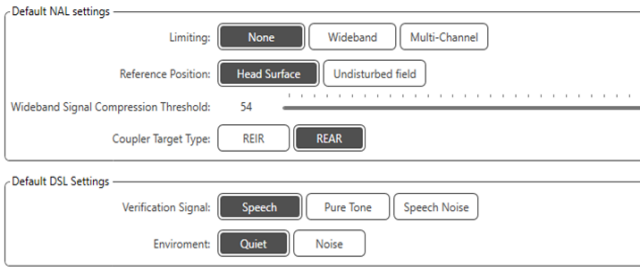

Die Registerkarte **Signal** legt die auf dem Bildschirm für das Live Speech Mapping angezeigten Signale fest.

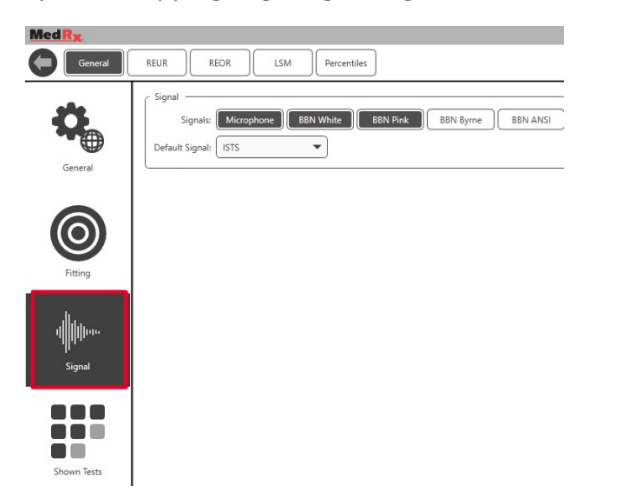

Die **Registerkarte Shown Tests (Angezeigte Tests)** legt die im Live Speech Mapping-Modul verfügbaren Tests fest.

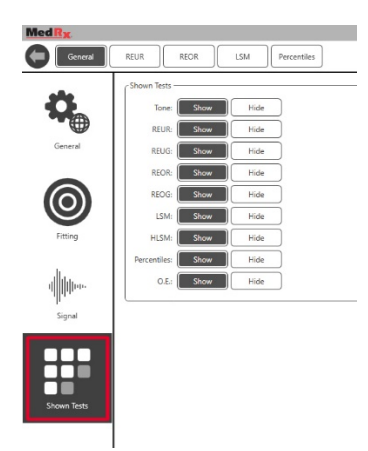

Über die Registerkarte **REUR** werden die Standardansicht und die auf der REUR-Kurve angezeigten Einheiten festgelegt.

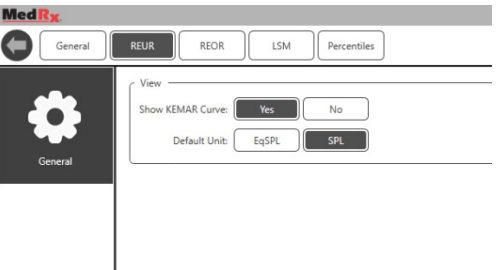

Über die Registerkarte **REOR** werden die Standardansicht und die auf der REOR-Kurve angezeigten Einheiten festgelegt.

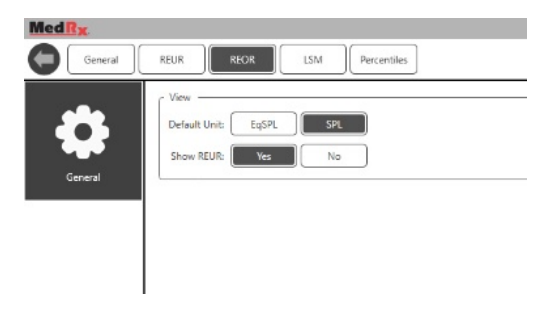

Über die Registerkarte **Percentiles (Perzentile)** werden die Standardansicht und die auf der Kurve angezeigten Perzentile festgelegt.

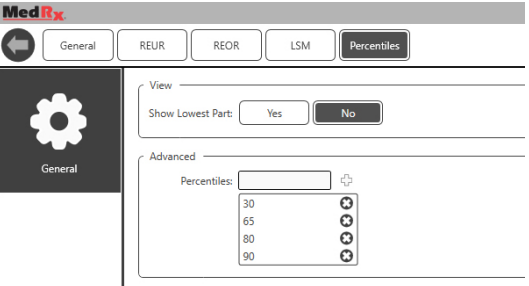

### <span id="page-13-0"></span>**Vorbereitung zum Testen** Positionierung der Lautsprecher

<span id="page-13-2"></span>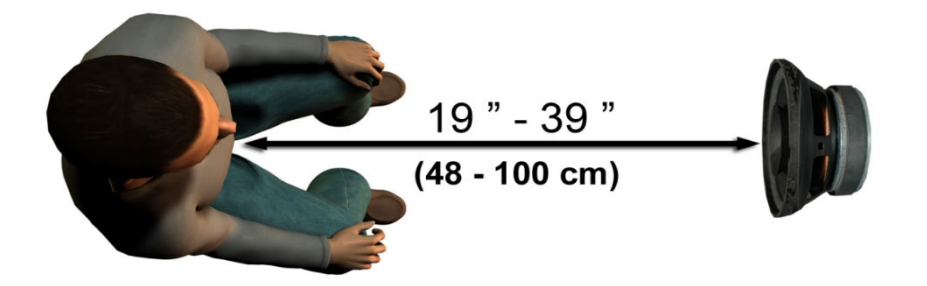

Die richtige Positionierung der Lautsprecher im Verhältnis zum Hörgerät des Patienten ist entscheidend für den Erhalt präziser und reproduzierbarer Messungen. Positionieren Sie den Patienten so, dass dessen Ohr sich 48 bis 100 cm vom Lautsprecher entfernt befindet.

Der Lautsprecher ist zur Positionierung auf Tischhöhe vorgesehen. Positionieren Sie den Patienten und den Lautsprecher bei Live-Speech-Input wie unten gezeigt.

### <span id="page-13-1"></span>Lautsprecherkalibrierung  $\mathbb{C}$

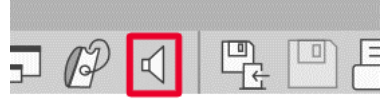

Öffnen Sie den Bildschirm für die Lautsprecherkalibrierung, indem Sie auf das Lautsprechersymbol in der oberen REM/LSM-Menüleiste klicken.

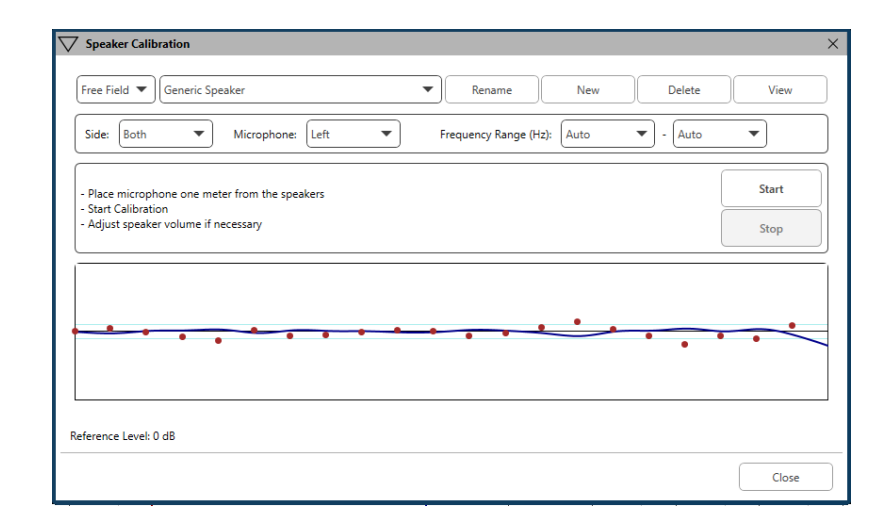

Der Lautsprecher sollte so positioniert werden, dass der Weg des ausgegebenen Schalls vor und an den Seiten des Lautsprechers nicht blockiert wird. Der Lautsprecher darf zum Beispiel nicht hinter einem Monitor aufgestellt werden, da dies die Wiedergabe am Messpunkt beeinträchtigen kann. Die Lautsprechermembran sollte sich etwa auf der gleichen Höhe wie das Ohr des Patienten und das Referenzmikrofon befinden.

Platzieren Sie das Referenzmikrofon in etwa 1 Meter Entfernung von den Lautsprechern am Patienten.

Klicken Sie auf Start, um mit der Kalibrierung zu beginnen und warten Sie, bis diese abgeschlossen ist. Sie können sehen, wie die Wiedergabekurve langsam abflacht. Die dunklere Kurve zeigt das vom Entzerrungsalgorithmus eingesetzte Ansprechverhalten, die hellere Kurve zeigt den aktuellen Eingangspegel des Mikrofons. Es wird die Verwendung des mit diesem Gerät gelieferten Aktivlautsprechers empfohlen.

### <span id="page-14-0"></span>Sondenschlauch-Kalibrierung

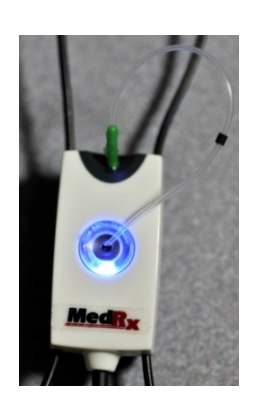

 Zum Schutz vor Infektionen und zur Wahrung der Zuverlässigkeit der Ergebnisse empfiehlt MedRx, für jeden Patienten einen neuen Sondenschlauch zu verwenden. Um präzise Messungen sicherzustellen, muss der Sondenschlauch nach jedem Wechsel kalibriert werden.

- 1. Platzieren Sie einen neuen Sondenschlauch am Anschluss des Sondenmikrofons, wie gezeigt.
- 2. Klemmen Sie den Sondenschlauch zwischen die Kalibrierkerben, wie gezeigt. Achten Sie darauf, dass die Öffnung des Sondenschlauchs sich in der Mitte der Öffnung des Referenzmikrofons befindet.

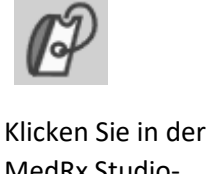

MedRx Studio-LSM-Software auf das Symbol Probe Tube Calibration (Sondenschlauch-Kalibrierung).

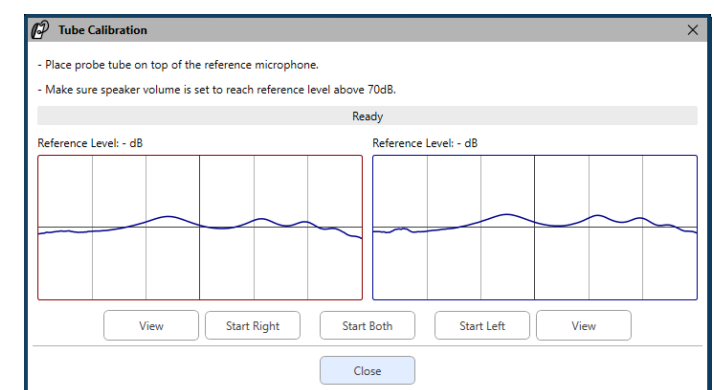

Positionieren Sie das Sondenmikrofon 48 bis 100 cm vom Lautsprecher entfernt und klicken Sie auf Start Both (Beide Starten), um beide gleichzeitig zu starten. Das Signal muss für eine erfolgreiche Kalibrierung mindestens 70 dB erreichen. Erscheint eine Meldung auf dem Bildschirm, dass das Signal zu schwach ist, erhöhen Sie die Lautstärke am Lautsprecher oder bewegen Sie den Patienten näher heran und starten Sie die Kalibrierung neu.

Wiederholen Sie diesen Schritt für die andere Sonde, wenn diese einzeln kalibriert werden. Gültige Kalibrierungen haben in etwa die gleiche Form wie die graue Zielkurve. Weicht die gemessene Kalibrierkurve deutlich in Form oder Amplitude von der grauen Zielkurve ab, überprüfen oder ersetzen Sie den Sondenschlauch und kalibrieren Sie erneut. Kann das Problem so nicht behoben werden, kontaktieren Sie den technischen Support von MedRx unter (888) 392-1234.

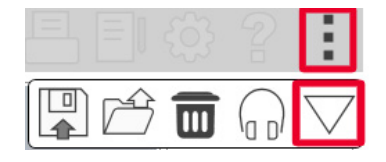

Die Kalibrierwerte sind unter dem Symbol Kalibrierung in der oberen Menüleiste verfügbar. Klicken Sie auf das Symbol Weitere Optionen (3 Punkte) und anschließend auf das Symbol für die Kalibrierung.

Senden Sie die Sondenmikrofone zur jährlichen Neukalibrierung an MedRx zurück. Es wird eine jährliche Neukalibrierung der Avant REM+-Sondenmikrofone empfohlen. Dieses Gerät enthält keine vom Benutzer reparierbaren Komponenten.

# <span id="page-15-0"></span>Schritt-für-Schritt-Anleitung für das Live Speech Mapping

#### **Sicherstellen, dass das Audiogramm eingelesen wurde**

Bevor Live Speech Mapping-Messungen durchgeführt werden können, muss der Software das Reintonaudiogramm des Patienten zur Verfügung stehen. Dies kann auf verschiedene Arten erfolgen:

- 1. Das Audiogramm wurde automatisch während des Tests von der MedRx Studio-Software eingegebenn.
- 2. Das Audiogramm wurde manuell in das NOAH-Audiogramm-Modul oder die Noah 4-Software eingegeben und gespeichert.
- 3. Das Audiogramm wurde über ein Audiogramm-Modul eines anderen Herstellers eingegeben.

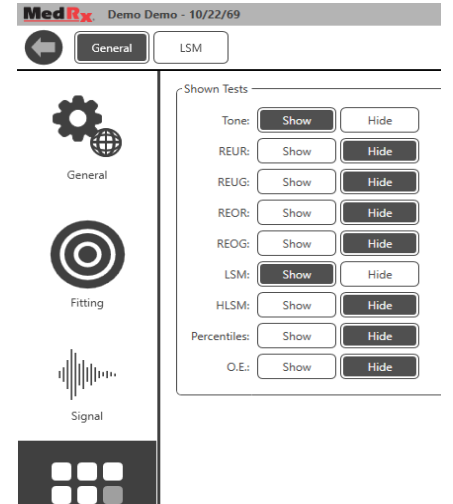

- -**Shown Test**  Trifft keiner dieser Fälle zu, so können Sie die audiometrischen Daten wie folgt manuell in die REM-Software eingeben:

1. Wählen Sie General (Allgemeines), dann Shown Tests (Angezeigte Tests) und anschließend Tone (Ton) aus.

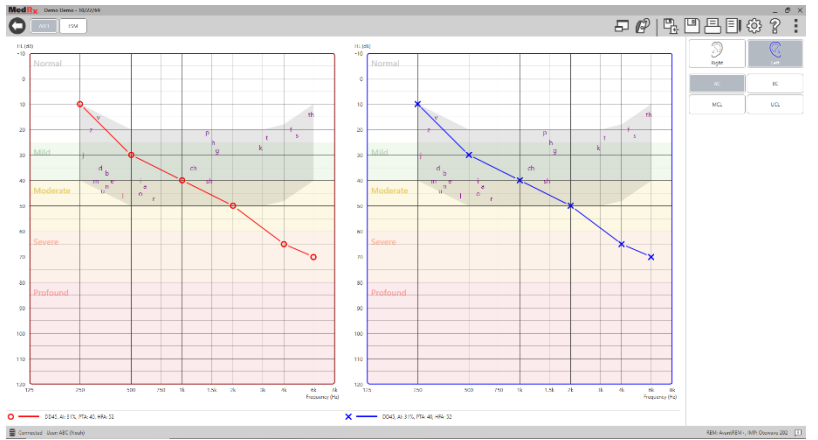

- AUD-
- 2. Wählen Sie das AUD-Modul in der oberen linken Ecke der Software aus.

3. Wählen Sie mit der Maus das zu testende Ohr aus.

- 4. Wählen Sie den Testtyp LL aus.
- 5. Geben Sie Werte ein, indem Sie die Schnittpunkte mit der Maus anklicken. (Sie können das Audiogramm auch durch Auswahl der Registerkarte Audio entweder auf dem REM- oder dem HLS/MHA-Bildschirm einlesen).
- 6. Für US wiederholen (für Knochenleitung und MCL optional).
- 7. Wiederholen Sie die Schritte 3-5 für das andere Ohr.

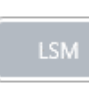

Nachdem das Audiogramm eingelesen wurde, klicken Sie auf die Schaltfläche LSM, um zum Bildschirm für den LSM-Test von MedRx Studio zurückzukehren.

Der Bedienerkopfhörer (optional) wird vom Bediener verwendet, um das vom Sondenmikrofon empfangene Signal zu überwachen.

# <span id="page-16-0"></span>Speech Mapping mit aufgezeichneten Eingangssignalen

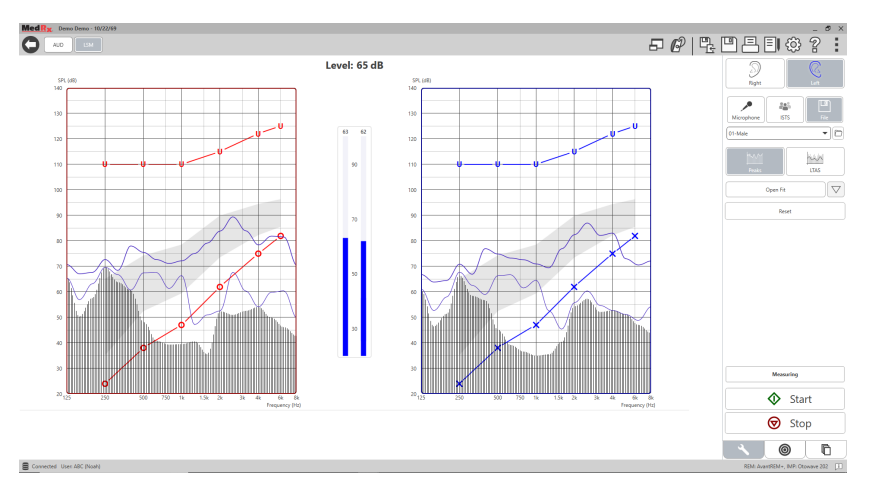

Die Studio-Software bietet mehrere digitale Audiodateien, welche als wiederholbarer Stimulus für das Speech Mapping verwendet werden können. Diese lassen sich durch Klick auf das Datei-Symbol auf der rechten Seite und anschließende Auswahl der gewünschten Spur im Pull-Down-Menü im Audio-Player öffnen. Spitzenwertmessungen werden empfohlen.

Sobald die gewünschte Spur mit Reinton oder weißem Rauschen ausgewählt wurde, klicken Sie auf die Schaltfläche Start, um mit der Messung zu beginnen. Es wird ein Reinton oder weißes Rauschen präsentiert und sobald dieses den mittels des Schiebereglers ausgewählten Eingangspegel erreicht, wird die ausgewählte Spur abgespielt. Wenn genügend Daten gesammelt wurden, klicken Sie auf die Schaltfläche Stop (Stopp), um die Aufzeichnung anzuhalten und die Messung zu speichern.

Es ist ebenfalls möglich, eine Audio-CD, wie beispielsweise die Lieblingsmusik des Patienten, zur Durchführung des Speech Mappings zu verwenden.

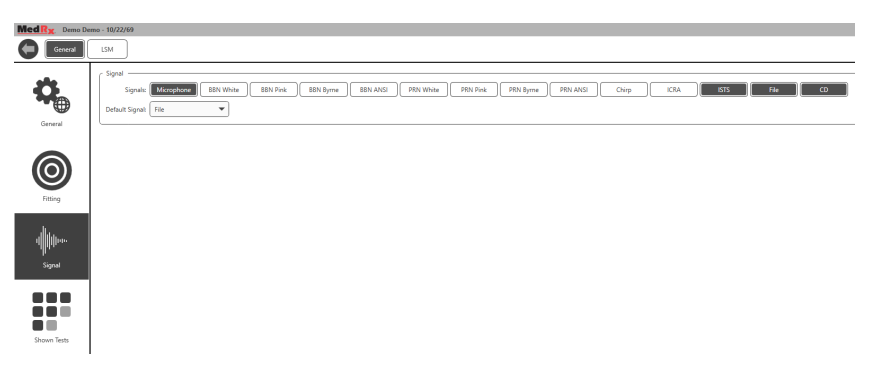

Wählen Sie unter General (Allgemeines) und Signal die Option CD aus.

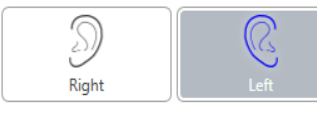

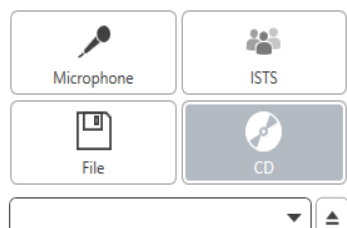

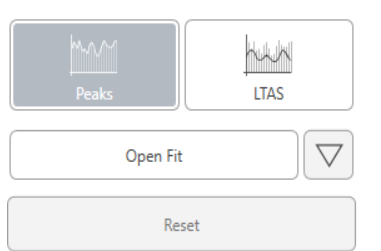

Wählen Sie die Schaltfläche CD und anschließend die Spur aus. Überprüfen Sie mittels der Schallpegelanzeige auf dem Bildschirm die korrekte Lautstärke. Passen Sie den Ausgabepegel des Lautsprechers mittels der Schallpegelanzeige auf das gewünschte Niveau an. (Beachten Sie, dass die Lautstärke von Konversationssprache bei 1 Meter Abstand 65 dB beträgt).

Der nachfolgende Screenshot bietet eine Übersicht über sämtliche Werkzeuge und Kontrollfunktionen des Bildschirms für das Live Speech Mapping. Weitere Informationen zu diesen Funktionen finden Sie im interaktiven Hilfssystem, welches Sie durch Druck auf die F1-Taste oder Klick auf das Hilfe-Symbol aufrufen können.

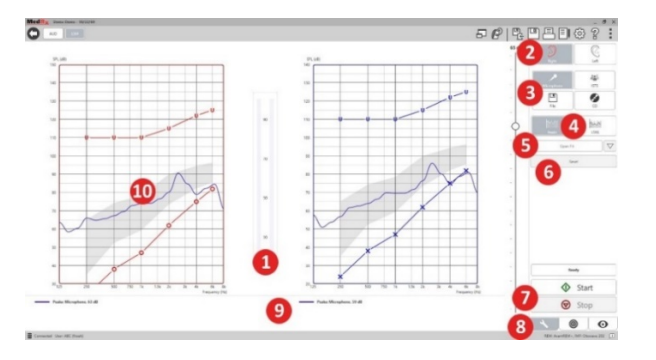

- 1. Schallpegelanzeige
- 2. Ohrauswahl
- 3. Test-Stimulus
- 4. Art der Messung
	- Peaks (Spitzenwerte)
	- LTAS
- 5. Open-Fit-Funktion
- 6. Schaltfläche Reset (Zurücksetzen)
- 7. Schaltflächen Start und Stop (Stopp)
- 8. Registerkarte Werkzeuge, Registerkarte Zielwertauswahl und Registerkarte Anzeige
- 9. Legende
- 10. Zielbereich kann einer der folgenden sein:
	- MedRx Modified Speech Spectrum (MedRx modifiziertes Sprachspektrum)
	- DSL IO
- NAL-NL2
- NAL-NL1

# <span id="page-17-0"></span>Speech Mapping mit Live-Spracheingabe

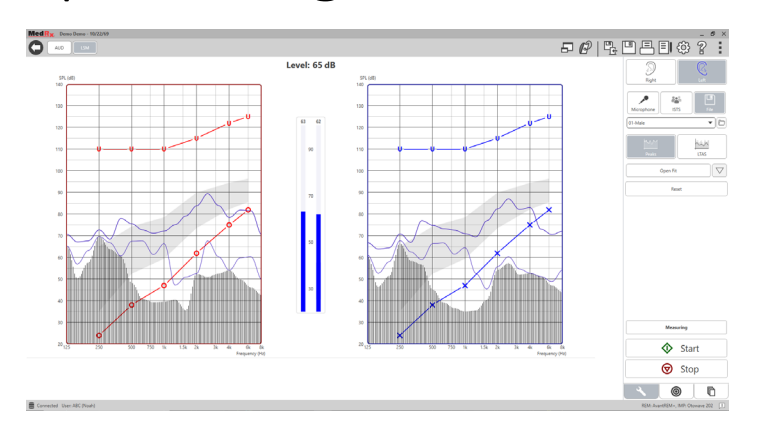

Mittels des Mikrofons können sowohl die Stimme des Anpassenden als auch die Stimmen Dritter, wie z. B. des Partners oder von Familienangehörigen des Patienten, gemessen werden.

Um die Wiederholbarkeit der Messungen zu verbessern, wird empfohlen, dass der Sprecher eine Standard-Textpassage liest, wie etwa die "Regenbogen-Textpassage", die auf Seite 32 zu finden ist.

HINWEIS: Der Screenshot oben zeigt das MedRx Modified Speech Spectrum (Canoe). Auf diesem Bildschirm können zudem DSL IO- oder NAL-NL2-Zielwerte verwendet werden. Klicken Sie in der Menüleiste oben rechts auf dem Bildschirm auf das Einstellungsrad, um diese Zielwerte entsprechend den Bedürfnissen Ihrer Praxis auszuwählen und zu konfigurieren.

# <span id="page-18-0"></span>Ausführen des Speech Mappings "Im Fenstermodus"

Das MedRx Studio-System integriert sich nahtlos in NOAH, den Branchenstandard für die Speicherung und das Abrufen von Audiometrieund Anpassungsdaten. Mittels des Fenstermodus der LSM-Software können Sie problemlos zwischen den Mess- und Anpassungseinstellungen wechseln.

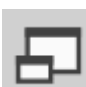

Klicken Sie im LSM-Hauptbildschirm von MedRx Studio auf das Symbol für den Fenstermodus (On-Top).

Die Größe des LSM-Fensters wird verringert und es "schwebt" im Vordergrund Ihrer Anpassungs-Software.

Verwenden Sie die Textmenüs und die grüne (Start) und rote (Stopp) Schaltfläche im schwebenden LSM-Fenster, um die Messungen für das Speech Mapping auszuführen.

### Abschluss des Prozesses Im Fenstermodus

Schließen Sie das REM-Modul durch Klick auf die X-Schaltfläche oder den Zurück-Pfeil oben links. Speichern Sie die Sitzung wie gewohnt.

# <span id="page-18-1"></span>MedRx-Protokoll für Live Speech Mapping

Im Gegensatz zu anderen Produkten bietet das AVANT REM+-System dem Hörakustiker vollständige Kontrolle über die Messumgebung. Das System ist leistungsstark und gleichzeitig extrem flexibel und erlaubt dem Bediener so den Einsatz von Live Speech Mapping in einer Form, die den Stil der Praxis unterstützt, statt diesen einzuschränken.

Um das AVANT REM+-System für Sie unmittelbar einsatzbereit zu machen, hat MedRx das folgende Protokoll entwickelt. Dieses einfache Verfahren hat sich sowohl für Audiologen als auch Hörakustiker bewährt. Nachdem Sie den grundlegenden Betrieb des Systems im Rahmen dieses Protokolls erlernt haben, können Sie den Einsatz von Live Speech Mapping in Ihrer Praxis immer weiter ausbauen. Durch Drücken der F1-Taste oder Klick auf das Hilfe-Symbol oder das Menü Text können Sie auf die funktionsspezifische Hilfe zugreifen.

- 1. Führen Sie eine gründliche otoskopische Untersuchung gemäß den Anweisungen des Herstellers Ihres Otoskops durch.
	- a. Öffnen Sie für MedRx Video-Otoskope das Hilfesystem innerhalb der Software durch Drücken der F1-Taste oder Klick auf das Hilfe-Symbol oder das Menü Text.

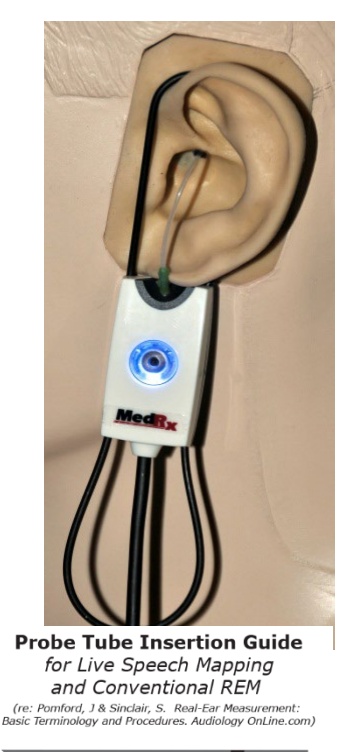

Adult Male (30mm) Adult Female (28mm) Child (20-25mm)

- 1. Perform Otoscopic Examination 2. Align end of Probe Tube with the left end of the appropriate guide
- 3. Align tube marker with the red marker above
- 4. Place Probe Tube in ear canal
- 5. Confirm placement with Otoscope
- 6. Perform Live Speech Mapping & REM
- 2. Grundlegende Diagnostik.
	- a. Messen und zeichnen Sie die folgenden Werte mit Ihrem Audiometer auf:
	- b. Schwellenwerte für Pure Tone Air and Bone (Reinton Luft- und Knochenleitung).
	- c. Narrow Band Noise (Schmalbandrauschen) oder Pure Tone UCL (Reinton US) bei 500, 1000, 2000 und 4000 Hz.
	- d. Sonstige Tests, welche in Ihrer Praxis oder Ihrer Gerichtsbarkeit erforderlich sind.
- 3. Positionieren Sie den Patienten, wie zuvor auf Seite [14](#page-13-2) dieses Handbuchs beschrieben.
- 4. Kalibrieren Sie den Sondenschlauch, wie zuvor auf Seite [15](#page-14-0) dieses Handbuchs beschrieben.
- 5. Messen und platzieren Sie den Sondenschlauch im Gehörgang. (Abbildung links verwenden).
- 6. Führen Sie eine UNVERSORGTE (REUR) Live Speech Mapping-Messung durch.
	- a. ISTS oder Dateieingabe
	- b. Spitzenwertmessungen
	- c. Auflösung von 1/3 Oktave
- 7. Bringen Sie das Hörgerät vorsichtig am Ohr an, ohne dabei den Sondenschlauch zu berühren.
- 8. Führen Sie eine VERSORGTE Live Speech Mapping-Messung (LSM) durch.
- 9. Nehmen Sie im Fenstermodus die nötigen Anpassungen vor, sodass:
	- a. die LSM-Kurve für leise Sprache (50 dB) am unteren Bereich des weißen Modified Speech Spectrum (Canoe) liegt.
	- b. Die LSM-Kurve für normale Sprache (65 dB) sollte innerhalb des weißen Modified Speech Spectrum liegen.
	- c. Die LSM-Kurve für laute Töne (80 dB) (sehr laute Sprache, Händeklatschen, etc.) liegt etwa 10 dB unterhalb der UCL-Kurve.

### <span id="page-19-0"></span>Echtohr-Messungen

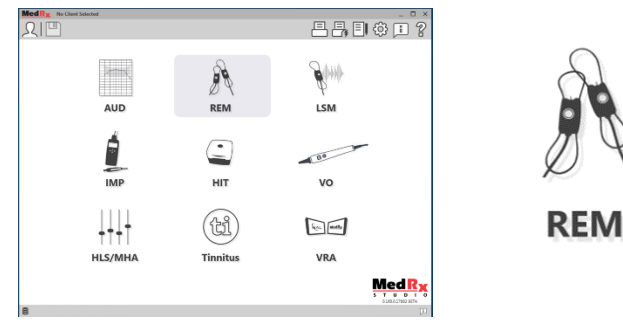

Zusätzlich zum Live Speech Mapping unterstützt das Avant REM+ alle herkömmlichen In-Situ-Messungen (REM). Auf alle diese Tests kann über den REM-Hauptbildschirm zugegriffen werden.

Klicken Sie zunächst auf das REM-Symbol auf dem Hauptbildschirm von MedRx Studio.

### Einstellungen für In-Situ-Messungen

Der nachfolgende Screenshot bietet eine Übersicht über sämtliche Werkzeuge und Kontrollfunktionen des REM-Bildschirms. Weitere Informationen zu diesen Funktionen finden Sie im interaktiven Hilfssystem, welches Sie durch Druck auf die F1-Taste oder Klick auf das Hilfe-Symbol aufrufen können.

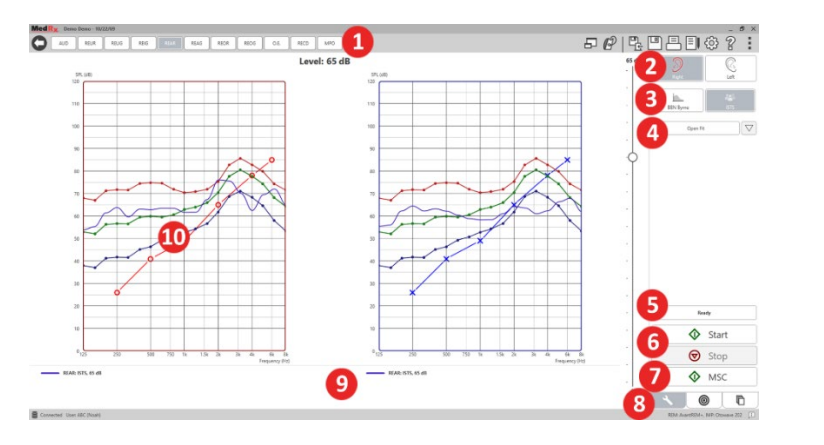

- 1. REM-Testoptionen
- 2. Ohrauswahl
- 3. Test-Stimulus
- 4. Open-Fit-Funktion
- 5. Zeitanzeige
- 6. Schaltflächen Start und Stop (Stopp)
- 7. MSC
- 8. Registerkarte Werkzeuge, Registerkarte Zielwertauswahl und Registerkarte Anzeige
- 9. Legende
- 10. Zielbereich kann einer der folgenden sein:
	- a. DSL IO
	- b. NAL-NL2
	- c. NAL-NL1

Beschreibungen der verschiedenen Stimulus-Optionen finden Sie in den Hilfedateien unter dem Thema Signal Types (Signaltypen). Diese finden Sie durch Klick auf die Registerkarte Help (Hilfe) am oberen Rand des Bildschirms und durch Auswahl von Help Topics (Hilfethemen). Wählen Sie ein Element aus der Liste auf der Registerkarte aus und klicken Sie auf Display (Anzeige).

# <span id="page-20-0"></span>MedRx-Protokoll für In-Situ-Messungen

- 1. Führen Sie eine gründliche otoskopische Untersuchung gemäß den Anweisungen des Herstellers Ihres Otoskops durch.
	- a. Öffnen Sie für MedRx Video-Otoskope das Hilfesystem innerhalb der Software durch Drücken der F1-Taste oder Klick auf das Hilfe-Symbol oder das Menü Text.

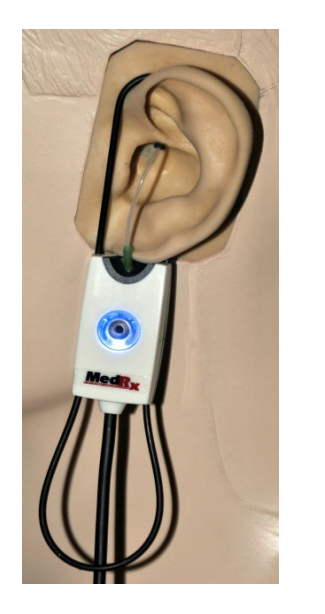

- 2. Grundlegende Diagnostik.
	- a. Messen und zeichnen Sie die folgenden Werte mit Ihrem Audiometer auf:
	- b. Schwellenwerte für Pure Tone Air and Bone (Reinton Luft- und Knochenleitung).
	- c. Narrow Band Noise (Schmalbandrauschen) oder Pure Tone UCL (Reinton US) bei 500, 1000, 2000 und 4000 Hz.
	- d. Sonstige Tests, welche in Ihrer Praxis oder Ihrer Gerichtsbarkeit erforderlich sind.
- 3. Positionieren Sie den Patienten, wie zuvor auf Seite 14 dieses Handbuchs beschrieben.
- 4. Kalibrieren Sie den Sondenschlauch, wie zuvor auf Seite [15](#page-14-0) dieses Handbuchs beschrieben.
- 5. Messen und platzieren Sie den Sondenschlauch im Gehörgang. (Abbildung links verwenden).
- 6. Führen Sie eine UNVERSORGTE In-Situ-Messung (REUR) durch.
	- a. ISTS oder Dateieingabe
	- b. Spitzenwertmessungen
	- c. Auflösung von 1/3 Oktave
- 7. Führen Sie eine Real Ear Measurement AIDED (VERSORGTE In-Situ-Messung – REAG) durch
- 8. Nehmen Sie im Fenstermodus die nötigen Anpassungen vor, sodass:

**Probe Tube Insertion Guide** for Live Speech Mapping and Conventional REM (re: Pomford, J & Sinclair, S. Real-Ear Measurement: Basic Terminology and Procedures. Audiology OnLine.com)

Adult Male (30mm)

Adult Female (28mm)

Child (20-25mm) 1. Perform Otoscopic Examination 2. Align end of Probe Tube with the left end of the appropriate guide 3. Align tube marker with the red

marker above 4. Place Probe Tube in ear canal 5. Confirm placement with Otoscope 6. Perform Live Speech Mapping & REM

- a. Die REM-Kurve für leise Sprache (50 dB) innerhalb von 3 bis 5 dB aller Punkte der vorgegebenen Kurve liegt.
- b. Die REM-Kurve für normale Sprache (65 dB) innerhalb von 3 bis 5 dB aller Punkte der vorgegebenen Kurve liegt.
- c. Die REM-Kurve für laute Sprache oder Töne (80 dB) ca. 10 dB unterhalb der UCL-Kurve liegt.

9. Wird Insertion Gain (REIR) gemessen, dann wird empfohlen, die REUR- (ohne Hörgerät im Gehörgang) und REAG- (eingeschaltetes Hörgerät im Gehörgang) Messungen durchzuführen. Nachdem die REUR ausgeführt wurde, wird durch die Software ebenfalls eine Kurve auf dem REUG-Bildschirm ausgegeben. Diese ergibt sich, da REIR = REAG – REUG. Die Beschreibungen der einzelnen Messungen finden Sie unter REM-Tests im Handbuch, durch Drücken von F1 oder durch Klick auf das Fragezeichen-Symbol oben rechts im Fenster.

### Stimulus-Signaltypen

**Pure Tone (Reinton):** Eine reine Sinuswelle. Crest-Faktor = 1,41 (3,0 dB)

**Broadband Noise (Breitbandrauschen – BBN):** Gleichmäßiges, zufälliges Rauschen mit normaler (gaußscher) Amplitudenverteilung. Kann für weißes Rauschen, rosa Rauschen, Sprach-ANSI und Sprache nach Byrne gewichtet werden (siehe unten).

**Pseudo Random Noise (Pseudo-zufälliges Rauschen – PRN):** Ein "künstliches" zufälliges Breitbandrauschen. Dieses ist weniger gleichmäßig als das BBN, verfügt über eine niedrigere Spektraldichte und zufällige Ausschläge. Kann für weißes Rauschen, rosa Rauschen, Sprach-ANSI und Sprache nach Byrne gewichtet werden (siehe unten).

**ICRA Noise (ICRA-Rauschen):** Dieser Stimulus wurde zur Messung der Eigenschaften von nicht-linearen Instrumenten entwickelt. Das Rauschen ist entsprechend dem Byrne-LTASS gewichtet.

**ISTS:** (International Speech Test Signal – Internationales Sprachtestsignal) Entwickelt durch die European Hearing Instrument Manufacturing Association (Vereinigung der europäischen Hörgerätehersteller – EHIMA). Das Signal basiert auf natürlichen Aufzeichnungen von 21 weiblichen Sprechern in sechs verschiedenen Sprachen – amerikanisches Englisch,

#### D-0127908-A 22

Arabisch, Chinesisch, Französisch, Deutsch und Spanisch. Das Signal ist aufgrund der Segmentierung und Neumischung weitestgehend unverständlich. Das Sprachmaterial wurde entsprechend dem Byrne-LTASS gefiltert.

#### Crest-Faktor: 9,23 (19,3 dB)

**Rainbow Passage (Regenbogen-Textpassage):** Natürliche Aufzeichnung verschiedener Stimmen, welche die Regenbogen-Textpassage rezitieren. Entsprechend Byrne-LTASS angepasst.

#### **Gewichtung des Breitbandrauschens**

**Weiß:** Hier wird im Grunde keine Gewichtung oder Filterung angewandt. Das weiße Rauschen verfügt über eine flache spektrale Leistungsdichte. Die Leistung ist bei jeder Frequenz gleich. Da die Dichte der Frequenzen (individuelle Zyklen) mit der Frequenz steigt, verfügen hohe Oktaven über mehr Energie.

Weiß-gewichtetes Rauschen wird hauptsächlich für den Test von Geräten verwendet. Die Verwendung zur Anpassung von Hörgeräten wird nicht empfohlen, es sei denn dies ist durch den Hersteller vorgegeben.

Crest-Faktor: BBN = 1,73 (4,8 dB), PRN = 7,86 (17,9 dB)

**Rosa:** Das Rauschen wird gefiltert, sodass seine Energie pro Frequenz (spektrale Leistungsdichte) umgekehrt proportional zur Frequenz ist. Jede Oktave verfügt über die gleiche Energiemenge. Im Vergleich zum weißen Rauschen sinkt die Energie des rosa Rauschens um ca. 3 dB pro Oktave.

Rosa-gewichtetes Rauschen wird hauptsächlich für den Test von Geräten verwendet. Die Verwendung zur Anpassung von Hörgeräten wird nicht empfohlen, es sei denn dies ist durch den Hersteller vorgegeben.

Crest-Faktor: BBN = 3,67 (11,3 dB), PRN = 6,55 (16,3 dB)

**Speech (Sprache) – Byrne:** Das Rauschen ist ungefähr entsprechend dem International Long Terms Average Speech Spectrum (internationales durchschnittliches Langzeit-Sprachspektrum – ILTASS) nach Byrne et. al., 1994, gewichtet.

Das gewichtete Rauschen wird bevorzugt für die Anpassung von Hörgeräten verwendet, da sein Spektrum dem Spektrum echter menschlicher Sprache am nächsten kommt.

Crest-Faktor: BBN = 4,22 (12,5 dB), PRN = 3,47 (10,8 dB)

**Speech (Sprache) – ANSI:** Das Rauschen ist ungefähr entsprechend dem Sprachrauschen gemäß ANSI S3.42 gewichtet.

Das gewichtete Rauschen kann für die Anpassung von Hörgeräten verwendet werden. Die Steigung von ANSI-gewichtetem Rauschen ist nicht so steil wie die der Byrne-Gewichtung, daher verfügen höhere Oktaven über mehr Energie. Dies führt dazu, dass die Hörgeräte eine geringere Verstärkung benötigen, um die Zielkurve zu erreichen, kann jedoch zu einer zu niedrigen Anpassung bei hohen Frequenzen führen.

Crest-Faktor: BBN = 4,46 (13,0 dB), PRN = 5,17 (14,3 dB)

#### **Klicken Sie zur Aktivierung der jeweiligen REM-Tests auf die folgenden Schaltflächen:**

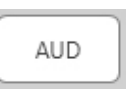

Öffnet den Bildschirm für die Audiometrie-Dateneingabe. Verwenden Sie diese Funktion, wenn die Audiometrie nicht bereits zuvor gemessen und in NOAH eingelesen wurde.

### **REUR**

Real Ear Unaided Response (unversorgte Echtohr-Ansprache)

– Misst den additiven Effekt der Resonanz des Ohrkanals auf einen Stimulus. Wird als dB SPL des Ausgangssignals angegeben.

REUG

Real Ear Unaided Gain (unversorgte Echtohr-Verstärkung) – Misst den additiven Effekt der Resonanz des Ohrkanals auf einen Stimulus. Wird als dB SPL der Verstärkung angegeben.

Wurde eine Kurve für die unversorgte Echtohr-Ansprache (REUR) gemessen, so wird die entsprechende Kurve für die unversorgte Echtohr-Verstärkung automatisch auf dem REUG-Bildschirm ausgegeben.

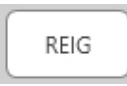

Die Differenz zwischen REUG und REAG wird als Real Ear Insertion Gain (Echtohr-Einfügeverstärkung – REIG) bezeichnet. Die Informationen zur Einfügeverstärkung werden

zum Vergleich mit der Ziel-Verstärkungskurve des Patienten verwendet.

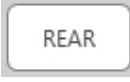

Die Real Ear Aided Response (versorgte Echtohr-Ansprache – REAR) ist der im Gehörgang mittels des Sondenmikrofons nahe am Trommelfell bei eingeschaltetem Hörgerät im Ohr gemessene Schalldruckpegel. Das ANSI definiert REAR als den

Schalldruckpegel, als eine Funktion der Frequenz, an einem bestimmten Messpunkt im Gehörgang für ein bestimmtes Schallfeld, bei eingesetztem und eingeschaltetem Hörgerät.

REAG

Die REAG entspricht der REAR, ausgedrückt in Form der Verstärkung anstelle des Schalldrucks. Die Auswahl der REAG ermöglicht es Ihnen, die Verstärkung bei jeder Frequenz der einzelnen gemessenen REAR-Kurven zu sehen.

**REOR** 

REOR misst die Auswirkung auf die natürliche Funktion des äußeren Ohrs durch das Einsetzen eines Ohrpassstücks oder

eines Hörgeräts in den Gehörgang, bevor es eingeschaltet wird. REOR wird auch als Einfügedämpfung bezeichnet. REOR ist hilfreich bei der Bestimmung der Wirksamkeit von Änderungen der Belüftung oder Kanallänge am Passstück.

REOG

Die Real Ear Occluded Gain (verschlossene Echtohr-Verstärkung – REOG) ist die Differenz in Dezibel als Funktion der Frequenz, zwischen dem Schalldruckpegel im Gehörgang

und dem Schalldruckpegel am Referenzmikrofon am Eingang des Gehörgangs, bei eingesetztem und abgeschaltetem Hörgerät. Für jede REOR-Messkurve wird die entsprechende REOG-Kurve berechnet und automatisch auf dem REOG-Bildschirm ausgegeben. Die REOG-Funktion ist hilfreich bei der Bestimmung der akustischen Abdichtung eines Hörgeräts, relativ zu einem Schallfeld außerhalb des Ohrs.

O.E.

Einige Patienten berichten von dem Gefühl, "wie in einem Fass" zu sprechen oder dem Gefühl, ein "verstopftes" Ohr zu haben. Dies sind Anzeichen für die Aufstauuung von niederfrequentem Körperschall im Restvolumen. Dieser übermäßige Verschluss kann objektiv mit dem Verfahren Occlusion Effect (Okklusionseffekt) gemessen werden.

RECD

Die Real Ear to Coupler Difference (Differenz zwischen Echtohr und Kuppler – RECD) wird verwendet, um Echtohr-Messungen mittels Kupplermessungen zu simulieren und ist hilfreich bei

der Anpassung für Kinder oder Patienten, bei denen die Anpassung "schwierig" ist. Nähere Informationen finden Sie im Abschnitt zur RECD in einem späteren Teil dieses Handbuchs.

**MPO** 

Der Test Maximum Power Output (maximale Ausgangsleistung) misst das Wiedergabeverhalten von Hörgeräten bei hohen Eingangspegeln. Die Software misst die MPO mithilfe von ISTS-

Geräuschen mit mehreren Sprechern, die mit 55 dB abgespielt werden, gefolgt von fünf Tonimpulsen von 90 dB mit den folgenden Frequenzen: 500 Hz, 1000 Hz, 2000 Hz, 4000 Hz, 5000 Hz.

### <span id="page-24-0"></span>Zusätzliche Tests & Funktionen

### Real Ear to Coupler Difference (Differenz zwischen Echtohr und Kuppler – RECD)

Die Real Ear to Coupler Difference (Differenz zwischen Echtohr und Kuppler – RECD) wird verwendet, um Echtohr-Messungen mittels Kupplermessungen zu simulieren und ist hilfreich bei der Anpassung für Kinder oder Patienten, bei denen die Anpassung "schwierig" ist. RECD-Messungen können außerhalb einer Messbox zur Hörgeräteprüfung durchgeführt werden, wenn der optionale MedRx RECD-Kuppler verwendet wird.

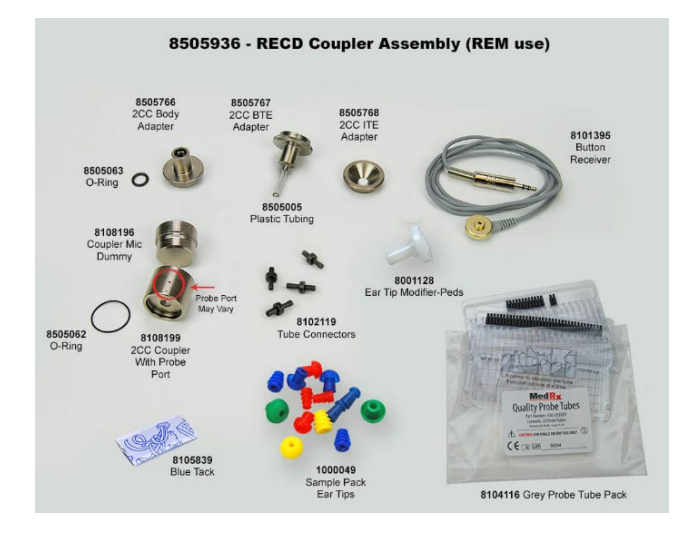

Die RECD-Werte werden als Korrekturfaktor für die Kupplermessungen für das Hörgerät dieses Patienten verwendet. Durch die Durchführung aller folgenden Messungen im Kuppler und Anwendung der RECD-Korrekturen für die Kupplermessungen wird der "Echtohr"-Faktor auf die Ergebnisse angewandt. Die resultierenden simulierten Messungen liefern Informationen für die Auswahl und Anpassung des Hörgeräts und verifizieren Anpassungen im MedRx-Kuppler statt im Ohr eines nicht kooperativen Patienten. Dies ist besonders wichtig im Fall von Kindern, deren Gehörgänge über weniger Volumen verfügen und daher eine höhere Verstärkung hoher Frequenzen erfahren als der durchschnittliche Erwachsene. Dies muss bei der Bestimmung der maximalen Ausgangsleistung des Hörgeräts unbedingt berücksichtigt werden.

Liegen RECD-Daten vor, so zeigt die Software eine Option zur Auswahl zwischen Ohr- oder Kupplermessungen auf allen In-Situ-Bildschirmen an, bei denen Messungen in einem Kuppler möglich sind.

Das REAR-Ansprechverhalten kann auf zwei Arten mit optionalem RECD-Kuppler gemessen werden: Mittels eines Einsteckhörers oder eines Hörgeräts.

Wird ein Hörgerät verwendet, so sollten dessen Einstellung für die Lautstärkenregelung und sonstige Parameter sowohl für die REAR- als auch die Kupplermessungen dieselben sein. Stellen Sie die Lautstärkeregelung auf mittleres Niveau ein und schalten Sie die Funktionen für Kompression und Rauschunterdrückung ab.

Der Einsatz von Open-Fit-Hörgeräten für RECD-Messungen kann aufgrund zu geringer Verstärkung bei niedrigen und mittleren Frequenzen zu ungenügenden Messungen führen. Bitte kontaktieren Sie Ihren Hörgerätehersteller für Empfehlungen.

# <span id="page-25-0"></span>Durchführung des RECD-Verfahrens

Führen Sie zunächst das REAR-Verfahren durch, um eine REAR-Kurve zu erhalten. Diese kann mit einem Hörgerät oder einem Einsteckhörer gemessen werden.

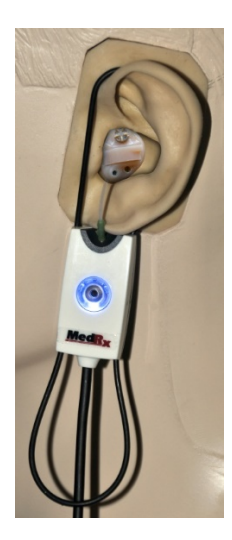

#### REAR mit einem Hörgerät

- Passen Sie die Lautstärke des Hörgeräts auf einen angenehmen Hörpegel an. Schalten Sie die Funktionen für Kompression und Rauschunterdrückung ab.
- Positionieren Sie den Patienten in weniger als einem Meter Abstand und mit Blick zum Lautsprecher.
- Platzieren Sie das Hörgerät und den Sondenschlauch wie für REM-Messungen üblich.
- Wählen Sie START Aus, um den Auswahlbildschirm für die Art der Messung zu öffnen.
- Wählen Sie die Option REAR with a Hearing Aid (REAR mit Hörgerät) aus.
- Wählen Sie OK aus, um den Test zu beginnen und warten Sie, bis dieser abgeschlossen ist.

### REAR mit Einsteckhörer

- Platzieren Sie den Sondenschlauch wie für REM-Messungen üblich, verwenden Sie jedoch den Einsteckhörer statt eines Hörgeräts.
- Wählen Sie START Aus, um den Auswahlbildschirm für die Art der Messung zu öffnen.
- Wählen Sie die Option REAR with an Insert Headphone (REAR mit Einsteckhörer) aus.

• Wählen Sie OK aus, um den Test zu beginnen und warten Sie, bis dieser abgeschlossen ist.

### Kupplerwiedergabe

Wenn die REAR-Messung abgeschlossen ist, werden Sie aufgefordert, einen Test der Kupplerwiedergabe durchzuführen.

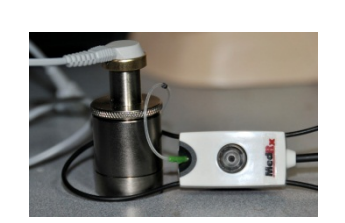

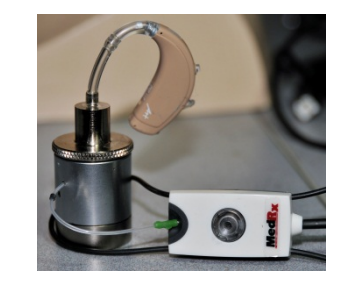

- Bringen Sie das Hörgerät oder den Einsteckhörer (muss das / der gleiche sein, wie beim REAR-Test) am jeweiligen Kuppler an und platzieren Sie den Sondenschlauch im Kuppler.
- Wenn ein Hörgerät verwendet wird, achten Sie darauf, diese Messung mit der gleichen Lautstärkeeinstellung wie bei der ersten Messung durchzuführen.
- Wählen Sie START Aus, um den Auswahlbildschirm für die Art der Messung zu öffnen.
- Wählen Sie die Option Coupler Response (Kupplerwiedergabe) oder Use Stored (Gespeicherte verwenden), um die Messung zu überspringen (siehe nachfolgenden Hinweis).
- Wählen Sie OK aus und warten Sie, bis der Test abgeschlossen ist.
- Die berechnete RECD-Kurve wird automatisch auf dem Bildschirm angezeigt und wird zur Korrektur späterer Kupplermessungen durch die RECD-Funktion gespeichert.

HINWEIS: Wurden die REAR und die Kupplerwiedergabe mit dem Einsteckhörer gemessen, speichert das Programm die Kurve der

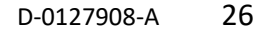

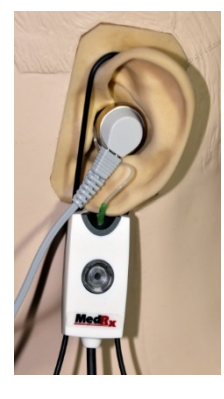

Kupplerwiedergabe für später. Um eine weitere RECD zu erhalten, ist nur die REAR-Messung mit Einsteckhörer erforderlich. Dies ist möglich, da die Kupplerwiedergabe sich nicht verändert, sofern sich weder der Kuppler noch der Einsteckhörer geändert haben.

HINWEIS: Nach der Messung der RECD kann zusätzlich ein Live Speech Mapping im Kuppler durchgeführt werden. Suchen Sie auf dem LSM-Bildschirm nach der Option "Measuring in" (Messen in).

### <span id="page-26-0"></span>Messung von Rückkopplungen

Rückkopplungen (Pfeifen, Heulen) gehört zu den am häufigsten auftretenden Beschwerden von Hörgeräteträgern. Obwohl viele moderne Hörgeräte über ausgereifte Systeme zur Rückkopplungs-Kontrolle verfügen, kann die Information, wo genau das Feedback auftritt, die zur Behebung des Problems erforderliche Zeit deutlich verringern. Das AVANT REM+-System eignet sich hervorragend zur Messung und Anzeige von Rückkopplungen.

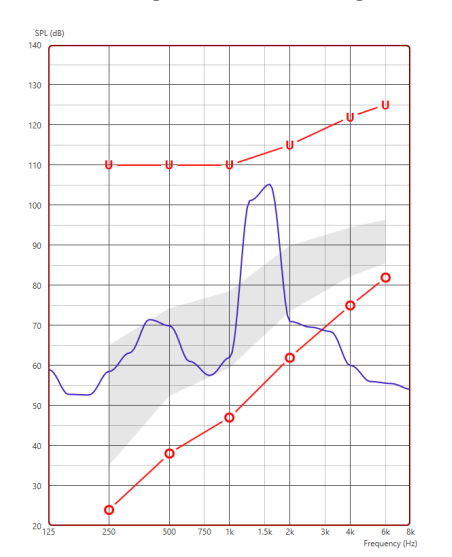

- 1. Platzieren Sie den kalibrierten Sondenschlauch wie zuvor beschrieben im Gehörgang.
- 2. Bringen Sie das Hörgerät am Ohr an, ohne dabei den Sondenschlauch zu verschieben.
- 3. Starten Sie eine Live Speech Mapping-Sitzung wie zuvor beschrieben.
- 4. Wenn es eine Rückkopplung gibt, klicken Sie auf die Schaltfläche Start.

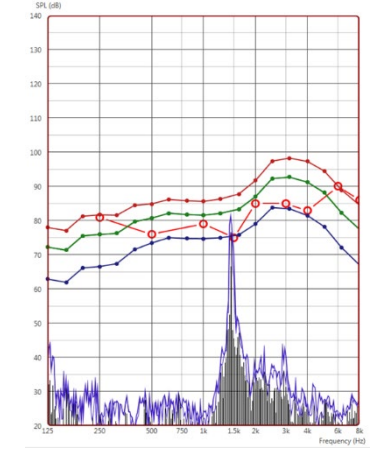

5. Eine Rückkopplung erscheint als ausgeprägte Spitze in der LSM-Frequenzdarstellung.

Wenn eine spezifischere Frequenzanalyse der Rückkopplung benötigt wird, ändern Sie die Auflösung des Systems zu 1/24 Oktave und passen Sie die Glättung im LEM- oder In-Situ-Einstellungsmenü unter General (Allgemeines) an. Diese Abbildung zeigt die gleiche Rückkopplung wie oben bei 1/24 Oktave und einer Glättung von 1.

Mithilfe dieser Informationen können notwendige Anpassungen am Hörgerät zur Reduzierung oder Vermeidung der Rückkopplung vorgenommen werden.

### <span id="page-26-1"></span>Hörverlustsimulator

Der Hörverlustsimulator stellt die Auswirkungen des Hörverlusts des Patienten für Dritte dar. Das Programm dämpft ein Eingangssignal, um das Audiogramm zu simulieren. Die Begleitperson hört dies über die Freifeld-Lautsprecher.

Der Hörverlustsimulator benötigt die Audiogrammdaten des Patienten. Diese Daten können auf dem Audio-Bildschirm dieses oder eines anderen Verfahrens manuell eingelesen werden.

#### Verwendung des Hörverlustsimulators

- 1. Wählen Sie in der Symbolleiste die Registerkarte Hörverlustsimulator.
- 2. Wenn die Daten nicht automatisch in diesen Bildschirm importiert werden, geben Sie die Audiogrammwerte manuell ein.
- 3. Wählen Sie den Eingangssignaltyp: Datei oder CD. Wählen Sie die Spur und die Wiedergabetaste auf dem Bedienfeld aus. Der HLS-Ausgang wird zu den Freifeldlautsprechern geleitet.
- 4. Wählen Sie Simulate (Simulieren) aus, um die Simulation des Hörverlusts des Kunden zu aktivieren. Deaktivieren Sie Simulate (Simulieren), um den Stimulus so zu präsentieren, dass eine normal hörende Person den Ton wahrnimmt. Wechseln Sie nach Bedarf zwischen diesen Auswahloptionen.
- 5. Mit der Option Reset (Zurücksetzen) wird das Audiogramm auf den ursprünglichen Zustand zurückgesetzt. Verwenden Sie diese Option, wenn Sie das Audiogramm im Simulationsmodus geändert haben, die Änderungen jedoch rückgängig machen möchten. Die Änderungen am Audiogramm, die auf dem HLS-Bildschirm vorgenommen werden, sind vorübergehend und wirken sich nicht auf den ursprünglichen Audiometriedatensatz des Patienten aus.
- 6. Ein Lautstärkesteller ermöglicht die manuelle Einstellung des Ausgangspegels der Freifeldlautsprecher. Dies ermöglicht es dem Anpassenden, Verbesserungen des Hörverlusts durch Verstärkung nachzuweisen, oder was passiert, wenn der Hörverlust zunimmt.
- 7. Um die Wiedergabe zu stoppen, wählen Sie die Taste Stopp am Player.

Hinweis: Es wird empfohlen, verschiedene Spuren aus der Liste zu verwenden, um den Hörverlust zu demonstrieren.

### <span id="page-27-0"></span>Hörgerätesimulator

Der Hörgerätesimulator ist eine Alternative zur Verwendung eines Standard-Hörgeräts, um einem unerfahrenen Benutzer die Vorteile der Verstärkung zu demonstrieren. Das System wendet die Anpassungsregeln standardmäßig auf das Audiogramm des Patienten an und simuliert ein Hörgerät. Der Patient hört dieses Signal über die Kopfhörer. Es stehen Optionen zum Bearbeiten der auf das Audiogramm angewendeten Verstärkung zur Verfügung.

#### **Informationen zur Anzeige des Hörgerätesimulators**

Der Bildschirm des Hörgerätesimulators zeigt eine Grafik mit dB-Verstärkung auf der vertikalen Achse und Frequenz in Hz auf der horizontalen Achse an. Das Diagramm in der Grafik stellt die Verstärkung dar, die auf das Audiogramm des Patienten angewendet wird. NAL-RP wird standardmäßig angewendet. Eine neue Regel kann aus der Liste auf der rechten Seite der Anzeige ausgewählt werden. Ein Pegelsteller ermöglicht die manuelle Veränderung des Ausgangspegels. Das Bedienfeld rechts im Display bietet Optionen für die Eingangssignalquelle und die Symbole für Normal und Simulate (Simulieren) an.

Der Hörgerätesimulator berechnet die Verstärkung für jedes Ohr separat. Wenn Audiogrammwerte für das linke und das rechte Ohr eingegeben werden, werden die ausgewählten Anpassungsregeln für jedes Ohr separat angewendet. Für beide Ohren können unterschiedliche Regeln eingegeben werden (z.B. NAL-RP für das linke Ohr und BERGER für das rechte Ohr). Wenn ein Audiogramm nur für ein Ohr eingegeben wird, wird die Verstärkung für das gegenüberliegende Ohr nicht angepasst und der Ton für dieses Ohr ist normal.

Wenn der binaurale Modus ausgewählt ist, ist der Ton von beiden Kanälen (links und rechts) zu hören. Wenn der monaurale Modus ausgewählt ist, wird

der Ton nur von dem Kanal gehört, der dem aktiven Ohr entspricht, wenn der Kanal für das gegenüberliegende Ohr stummgeschaltet wird.

#### **Eingangssignal**

Über File (Datei) kann der Benutzer Audiodateien abspielen. Das Programm unterstützt MP3- und WAV-Dateien und wird mit einem vorgefertigten MedRx Sounds Sensations-Dateisatz geliefert. Nachdem die Option aktiviert wurde, steuern Sie die Wiedergabe über das Bedienfeld des Players.

Mit CD kann der Benutzer Musik-CDs abspielen. Nachdem die Option aktiviert wurde, steuern Sie die Wiedergabe über das Bedienfeld des Players.

#### Verwendung des Hörgerätesimulators:

- 1. Wählen Sie im Hauptbildschirm das Symbol Hörgerätesimulator (Master-Hörgerät – MHA) aus.
- 2. Wenn die Daten nicht automatisch in diesen Bildschirm importiert werden, geben Sie die Audiogrammwerte manuell ein.
- 3. Wählen Sie den Eingangssignaltyp: Datei oder CD.
- 4. Wählen Sie Monaural oder Binaural.
- 5. Wählen Sie das Symbol Simulieren, um das Eingangssignal gemäß der ausgewählten Regel zu ändern. Diese Auswahl ermöglicht es dem Patienten, die Vorteile der Verstärkung zu hören. Deaktivieren Sie das Symbol Simulieren, wodurch das Eingangssignal ohne Änderung an die Einsätze gesendet wird. Der Patient hört das Signal ohne Verstärkungsvorteil. Wechseln Sie nach Bedarf zwischen diesen beiden Optionen.
- 6. Wenn der simulierte Frequenzgang basierend auf der Rückmeldung des Patienten angepasst werden muss, bearbeiten Sie die Wiedergabe manuell, indem Sie auf die Verstärkungskurve mit der gewünschten Frequenz und dem neuen Verstärkungspegel klicken. Die Verstärkungskurve des ausgewählten Testohrs auf dem Bedienfeld kann bearbeitet werden. Um das andere Ohr zu bearbeiten, klicken Sie zuerst auf das entsprechende Testohrsymbol auf dem Bedienfeld.

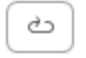

Hinweis: Verwenden Sie das Symbol Endloswiedergabe auf dem Bedienfeld des Players, um eine Spur fortlaufend wiederzugeben.

Mit der Option Zurücksetzen wird der ursprüngliche Zustand der Anpassregel wiederhergestellt. Verwenden Sie diese Option, wenn Sie die Anpassregel geändert haben, die Änderungen jedoch rückgängig machen möchten.

### <span id="page-29-0"></span>Drucken

Drucken mit der MedRx Studio-Software. Sie können die bei der Installation bereitgestellten Vorlagen verwenden oder eigene Vorlagen erstellen, die Ihren Anforderungen entsprechen.

### Symbole im Druckfenster

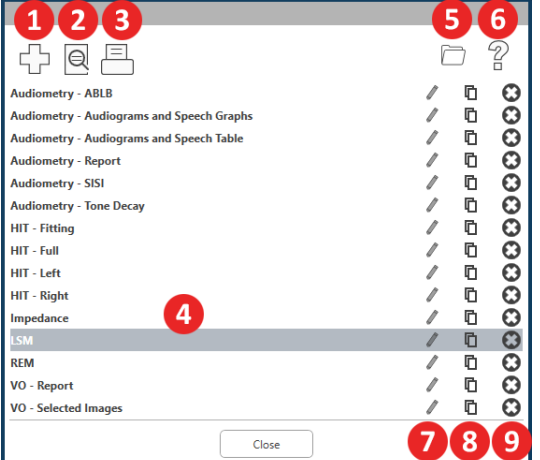

- 1. Eine neue Vorlage erstellen.
- 2. Symbol Vorschau der Vorlage.
- 3. Symbol Vorlage drucken.
- 4. Wählen Sie die Vorlage aus, die Sie verwenden möchten.
- 5. Verknüpfung zum Vorlagenordner auf Ihrem Desktop.
- 6. Studio-Hilfesymbol.
- 7. Bearbeiten Sie die Vorlage mit dem Stiftsymbol. Durch Bearbeiten einer Vorlage wird der Druckeditor geöffnet und Sie können Druckelemente anpassen.

**R** Prin General | Calves Bring DGS Follow Me Print on SOMINPRN01 **BAF** For Fax<br>To HP LaserJet 100 color MFP M175 PCL6 on US-C-LAR-03397.americas.c  $\left\langle \cdot \right\rangle$ Satur-**Durfamour** Location Find Printer...  $\sim$ Page Ran Print | Cancel

- 8. Symbol bestehende Vorlagen duplizieren.
- 9. Symbol Vorlage löschen.

### So verwenden Sie eine vorhandene Druckvorlage

4. Klicken Sie auf das Symbol Drucken.

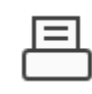

1. Klicken Sie auf das Symbol Drucken in der oberen Symbolleiste oder halten Sie die Strg-Taste gedrückt und drücken Sie die Taste P auf Ihrer Tastatur.

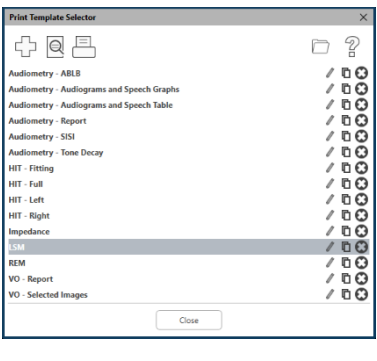

- 2. Wählen Sie die Vorlage aus, die Sie verwenden möchten.
- 3. Klicken Sie auf das Symbol

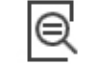

Druckvorschau, um die Daten und Bilder des Patienten vor dem Drucken auf der Vorlage anzuzeigen.

- 5. Das Feld Druckeroptionen wird angezeigt.
- 6. Klicken Sie auf Drucken.
- 7. Oder klicken Sie auf Strg + Umschalt + P, um die Standardvorlage des Moduls zu drucken.

#### Neue Druckvorlagen erstellen

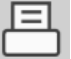

슈

- 1. Wählen Sie das Druckersymbol.
- - 2. Wählen Sie das Symbol +, um eine neue Vorlage zu erstellen.

New Template

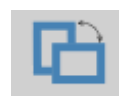

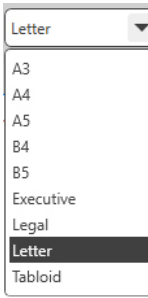

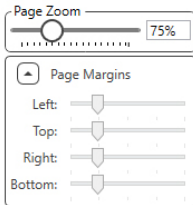

- 3. Benennen Sie die Vorlage, die Sie erstellen.
- 4. Wählen Sie die Seitenausrichtung aus.
- 5. Verwenden Sie das Dropdown-Menü, um das Papierformat auszuwählen, das Sie verwenden möchten.
- 6. Unten links können Sie mit Seitenzoom die Vorlage vergrößern / verkleinern, um die Bearbeitung zu vereinfachen.
- 7. Unten links ist der Seitenrand standardmäßig auf die ideale Stufe eingestellt. Indem Sie diesen anpassen, wird festgelegt, wie weit Elemente von den

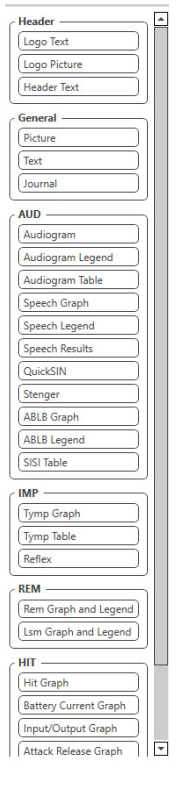

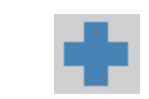

- 9. Verwenden Sie die Schaltfläche +, um bei Bedarf weitere Seiten hinzuzufügen.
- 10. Verwenden Sie nach Abschluss der Vorlage die Symbole Speichern, Speichern unter, Vorschau und Drucken für Ihre Vorlage.
- a. Gespeicherte Vorlagen stehen für zukünftige Sitzungen zur Verfügung.
- b. Drucken Sie eine Vorlage, um sicherzustellen, dass alle Elemente wie erwartet gedruckt werden.

#### Rändern gedruckt werden.

- 8. Um Ihre Vorlage zu erstellen, ziehen Sie Elemente auf die Seite und legen Sie sie ab.
	- a. Sie können Daten aus mehreren Modulen in einer einzigen Vorlage kombinieren.
	- b. Elemente können sich überlappen und gestapelt werden / zuvor hinzugefügte Elemente überdecken.
	- c. Bestimmte Elemente verfügen über Einstellungen, die nach dem Ablegen auf der Seite angepasst werden können.
	- d. Sie können die Größe aller Elemente ändern. Der Inhalt jedes Elements wird abhängig von der Datenmenge im Element im Feld in der Größe geändert.

### <span id="page-31-0"></span>Rainbow Passage (Regenbogen-Textpassage)

Trifft das Sonnenlicht in der Luft auf Regentropfen, wirken sie wie ein Prisma und erzeugen einen Regenbogen. Der Regenbogen ist die Aufspaltung von weißem Licht in viele wunderschöne Farben. Diese nehmen die Form eines langen, runden Bogens an, mit einem hoch über der Erde liegenden Pfad und den beiden Enden scheinbar hinter dem Horizont. Der Legende nach befindet sich an einem der Enden ein Topf voller Gold. Viele suchen danach, doch niemand hat ihn bisher gefunden. Wenn jemand nach etwas sucht, das er nicht erreichen kann, sagen seine Freunde, dass er nach dem Topf voller Gold am Ende des Regenbogens sucht.

### <span id="page-32-0"></span>EMV-Vorsichtsmaßnahmen

Das Avant REM+ erfordert besondere Vorsichtsmaßnahmen hinsichtlich der EMV und muss gemäß den folgenden EMV-Informationen installiert und in Betrieb genommen werden.

Liste aller Kabel und maximale Länge von Kabeln, Wandlern und Zubehör:

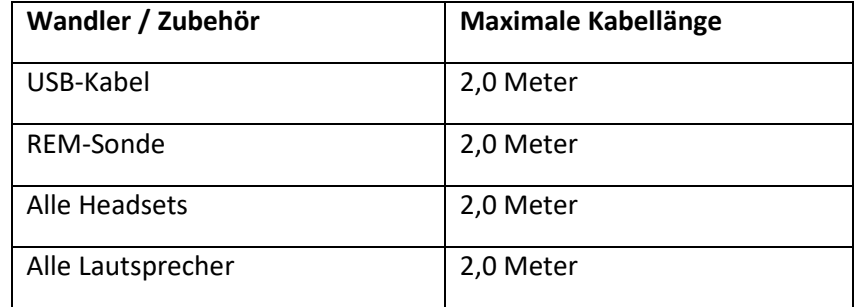

# **Warnhinweise!**

- Die Verwendung von anderen als den angegebenen Zubehörteilen, Wandlern und Kabeln, mit Ausnahme der Wandler und Kabel,die vom Hersteller des Avant REM als Ersatzteile für interne Komponenten verkauft werden, kann zu erhöhten Emissionen oder einer verminderten Störfestigkeit des Avant REM führen.
- Das Avant REM darf nicht neben oder gestapelt mit anderen Geräten verwendet werden. Wenn eine Verwendung in nebeneinanderliegender oder gestapelter Anordnung erforderlich ist, sollte das Avant REM beobachtet werden, um einen normalen Betrieb in der verwendeten Konfiguration sicherzustellen.
- Das Avant REM kann durch andere Geräte gestört werden, selbst wenn diese anderen Geräte den CISPR-Emissionsanforderungen entsprechen.
- Das Avant REM bietet keine lebenserhaltende Funktion
- Tragbare und mobile HF-Kommunikationsgeräte können das Avant REM beeinträchtigen.

#### **Leitlinien und Herstellererklärung – elektromagnetische Emissionen**

Das Avant REM ist für den Einsatz in der nachfolgend beschriebenen elektromagnetischen Umgebung vorgesehen. Der Besitzer oder Benutzer des Avant REM sollte sicherstellen, dass dieses in einer solchen Umgebung verwendet wird.

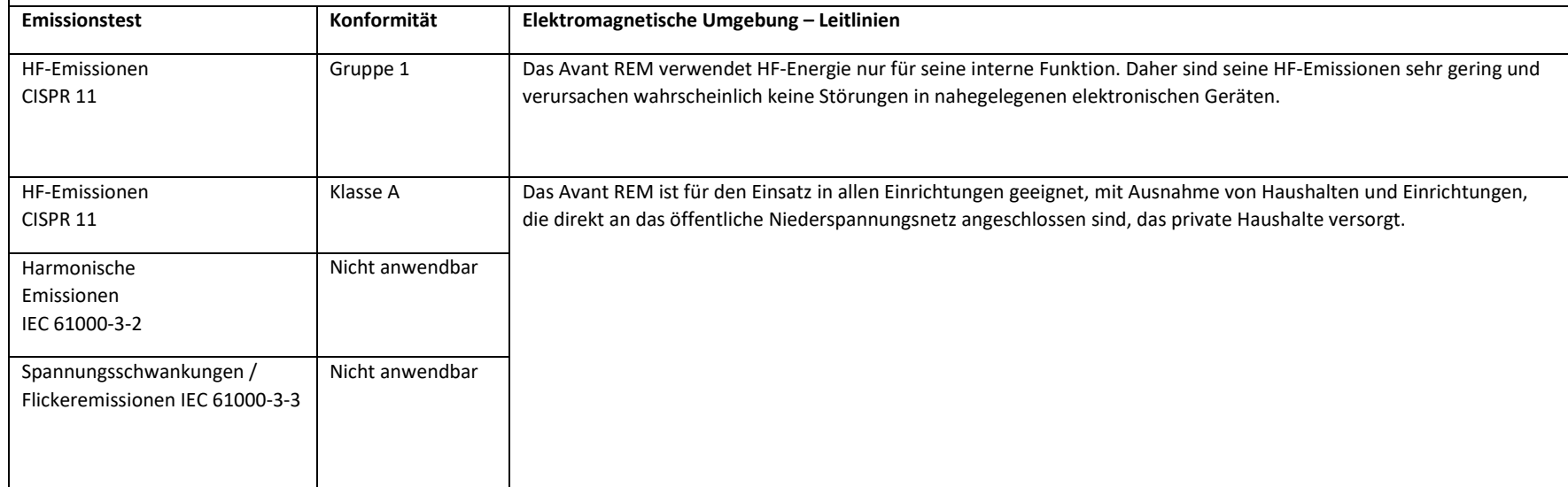

#### **Leitlinien und Herstellererklärung – elektromagnetische Störfestigkeit**

Das Avant REM ist für den Einsatz in der nachfolgend beschriebenen elektromagnetischen Umgebung vorgesehen. Der Besitzer oder Benutzer des Avant REM sollte sicherstellen, dass dieses in einer solchen Umgebung verwendet wird.

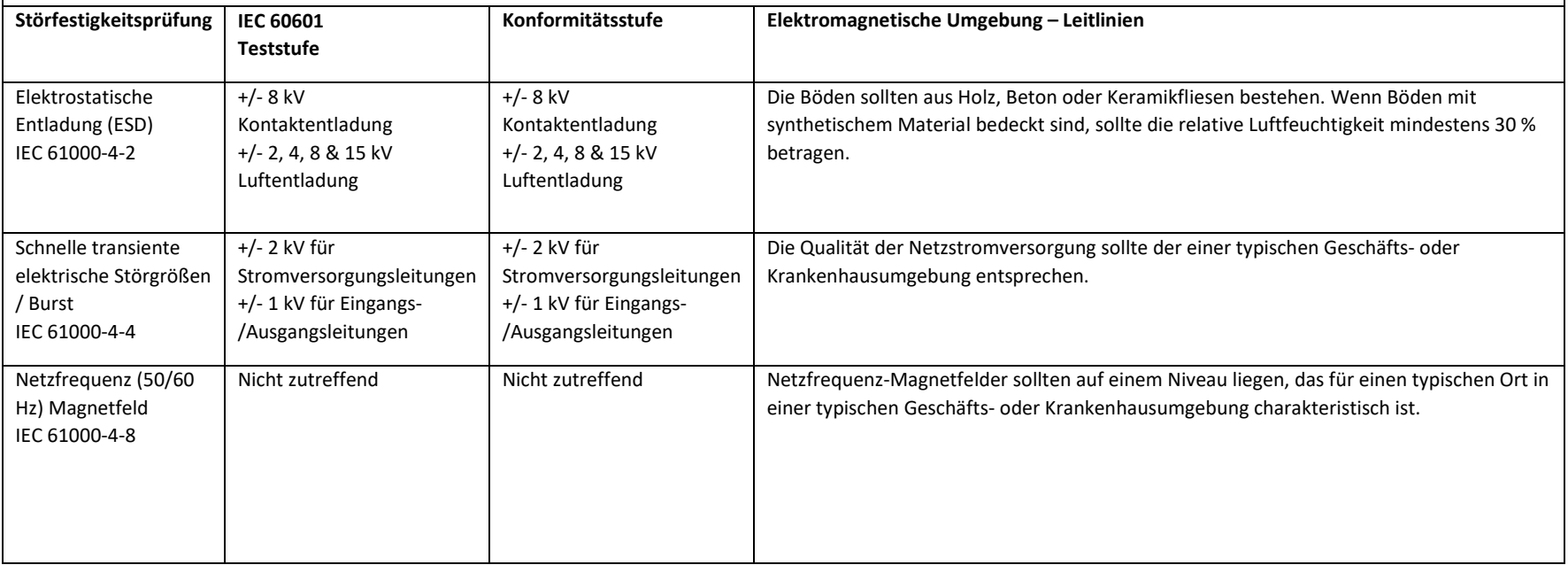

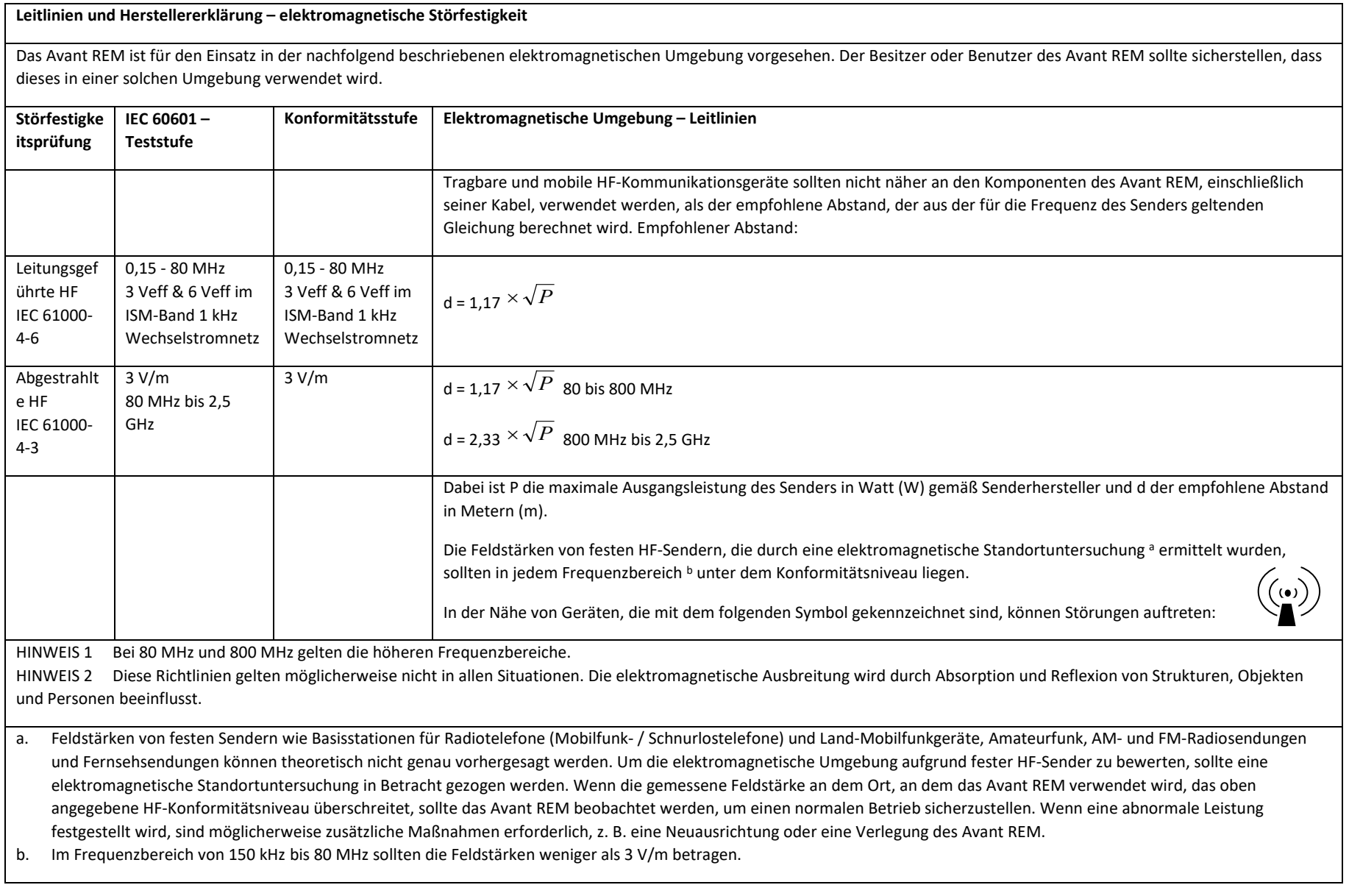

#### **Empfohlene Abstände zwischen**

#### **tragbaren und mobilen HF-Kommunikationsgeräten und dem Avant REM**

Das Avant REM ist für den Einsatz in einer elektromagnetischen Umgebung vorgesehen, in der abgestrahlte HF-Störungen kontrolliert werden. Der Besitzer oder der Benutzer des Avant REM kann zur Vermeidung elektromagnetischer Störungen beitragen, indem er einen Mindestabstand zwischen tragbaren und mobilen HF-Kommunikationsgeräten (Sendern) und dem Avant REM einhält, wie nachstehend, entsprechend der maximalen Ausgangsleistung des Kommunikationsgeräts, empfohlen.

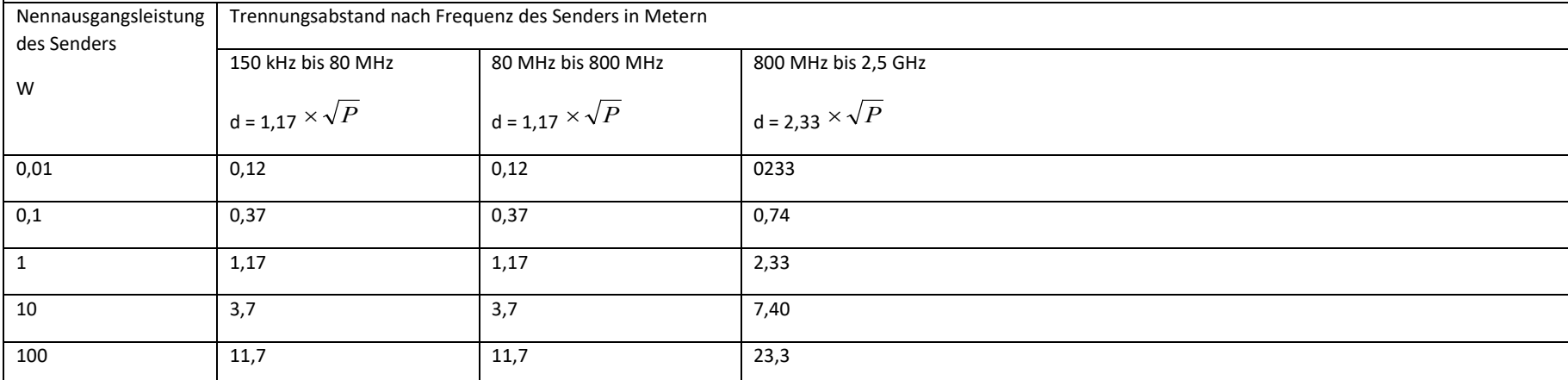

Für Sender mit einer maximalen Ausgangsleistung, die oben nicht aufgeführt ist, kann der empfohlene Abstand d in Metern (m) unter Verwendung der für die Frequenz des Senders geltenden Gleichung geschätzt werden, wobei P die maximale Ausgangsleistung des Senders in Watt (W) laut Hersteller des Senders ist.

HINWEIS 1 Bei 80 MHz und 800 MHz gilt der Abstand für den höheren Frequenzbereich.

HINWEIS 2 Diese Richtlinien gelten möglicherweise nicht in allen Situationen. Die elektromagnetische Ausbreitung wird durch Absorption und Reflexion von Strukturen, Objekten und Personen beeinflusst.

Es wird die Verwendung eines für den Einsatz im medizinischen Bereich geeigneten Computers gemäß den Anforderungen von IEC 60950-1 und IEC 60601-1-4 empfohlen.

### <span id="page-37-0"></span>Sicherheit

In Bezug auf die elektrische Sicherheit ist dieses Gerät nur für Fachleute in der Hörgerätebranche konzipiert.

• Es handelt sich um ein medizinisch-elektrisches Gerät (ME) der Klasse II, das Teil eines ME-

Systems ist. Dieses Gerät bietet Schutz vom Typ B  $\pi$  (Ausrüstung vom Typ B, Anwendungsteil vom Typ B)

- Dieses Gerät ist nicht gegen das Eindringen von Wasser geschützt.
- Die Stromversorgung erfolgt über ein nicht geerdetes Netzkabel zu einem medizinischen Netzteil und über das an einen Computer angeschlossene USB-Kabel. Die Stromversorgung des USB-Computers muss mindestens 500 mA bei der Standard-USB-Spannung liefern können.
- Ein optischer USB-Isolator mit mindestens 1500 V AC-Isolation sollte zwischen dem USB-Anschluss des Computers und dem MedRx-Gerät angebracht werden. Der optische Isolator sollte von einem Netzteil mit Strom versorgt werden, das der Norm IEC 60601-1 entspricht. Der Computer, das Netzteil des optischen Isolators und das Netzteil des Lautsprechers sollten an den Isolationstransformator medizinischer Qualität gemäß IEC 60601-1 angeschlossen werden. Befolgen Sie die Anweisungen des Herstellers zur Installation und Verwendung. Alle angeschlossenen Geräte bieten 2 MOPP gemäß IEC 60601-1.
- Dieses Gerät darf nur auf nicht leitenden Oberflächen betrieben werden.
- Der mit diesem Gerät verwendete Computer sollte den Anforderungen von IEC 60601-1 entsprechen.
- Eine MEHRFACHKUPPLUNGSSTECKDOSE oder ein Verlängerungskabel dürfen nicht an das System angeschlossen werden.
- Die Aufwärmzeit des Geräts beträgt weniger als 5 Minuten.
- Verwenden Sie nur das mit Ihrem Avant REM gelieferte medizinische Netzteil mit 15 VDC und 2A, CUI ETMA 150200UD-P5P-IC.
- Das Stromversorgungskabel sollte immer zugänglich sein, um es vom Stromnetz zu trennen.
- Verbinden Sie keine Elemente, die nicht als Teil des Systems angegeben sind.
- Die Umgebung für den Einsatz sollte eine Temperatur zwischen 10 °C und 35 °C,

eine Luftfeuchtigkeit von 30 % bis 90 % und einen atmosphärischen Druckbereich von 80 kPa bis 104 kPa aufweisen.

 $n - 35C$ 

- Die Lagertemperatur reicht von -20 °C bis 50 °C und die Luftfeuchtigkeit von 10 % bis 90 %.
- Alle Komponenten mit Patientenkontakt bestehen aus biokompatiblen Materialien.
- Dieses Gerät erzeugt keine nachteiligen physiologischen Wirkungen.
- Installieren Sie das Gerät gemäß den Anweisungen in diesem Handbuch, um eine optimale Verwendung zu erzielen. Reinigen Sie das Zubehör vor Gebrauch gemäß den Reinigungsanweisungen. Für Komponenten dieses Geräts ist keine Sterilisation erforderlich. Gegebenenfalls werden jedoch für jeden Patienten neue Sondenschläuche benötigt. Die Reinigung des Geräts und des Zubehörs sollte gemäß dem unten beschriebenen Verfahren erfolgen.
- Das Gerät darf nicht in einer Umgebung mit Anästhetika, Sauerstoff oder NO betrieben werden. Es ist kein AP- oder APG-Gerät. Dieses ME-System ist nicht zur Verwendung mit brennbaren Anästhetika vorgesehen.
- Dieses Gerät verwendet Anwendungsteile vom Typ B, die während des Tests vorübergehend auf dem Patienten platziert werden. Sie sind nicht leitend und können jederzeit sofort vom Patienten entfernt werden.
- Das Gerät ist für den Dauerbetrieb vorgesehen.
- Der Computer und das MedRx-Gerät oder Zubehörteile können sich bei Bedarf in der Patientenumgebung befinden.
- Die farbigen Lichter entsprechen den Angaben in ANSI S 3.6 und IEC 60645-1 und den Standardfarbbezeichnungen für die Audiologie. Sie bedeuten, dass entweder der linke (blaue) Kanal aktiv ist oder der rechte (rote) Kanal aktiv ist oder kein Kanal aktiv ist (grün). Die Farben deuten nicht auf einen gefährlichen oder fehlerhaften Zustand hin.
- Wenden Sie sich für eine sichere und ordnungsgemäße Entsorgung dieses Geräts an den örtlichen MedRx-Händler. Für eine ordnungsgemäße Entsorgung muss es möglicherweise zur Verwertung und zum Recycling an eine entsprechende Sammelstelle geschickt werden.
- Alle Reparaturen sollten zur Bewertung und / oder Reparatur an MedRx gesendet werden. Die erforderlichen Diagramme und Reparaturanweisungen werden jedoch auf Anfrage dem autorisierten Reparaturpersonal zur Verfügung gestellt.
- Die Gebrauchsanweisung (die Installations- und Softwareschulungshandbücher) wird als elektronische Kopie auf einem USB-Stick geliefert. Papierkopien der Handbücher können ebenfalls beim Unternehmen angefordert werden und werden innerhalb eines Werktages nach der Anforderung gesendet.
- Es sind keine Kontraindikationen für die Verwendung dieses Geräts bekannt.

# <span id="page-38-0"></span>Symbole, die verwendet werden können

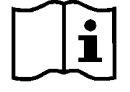

Lesen Sie die Bedienungsanleitungen zur sicheren Verwendung des Geräts (Bedienungsanleitung)

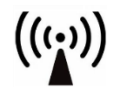

Nichtionisierende elektromagnetische Strahlung

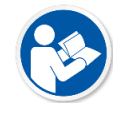

Lesen Sie die Bedienungsanleitungen zur sicheren Verwendung des Geräts (Bedienungsanleitung)

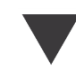

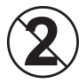

VORSICHT Nur zur einmaligen Verwendung bei einem Patienten bestimmt

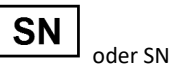

Zeigt an, dass die Seriennummer des Geräts folgt

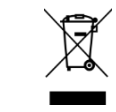

Besondere Entsorgung erforderlich

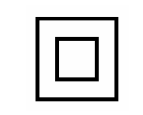

Ausrüstung der Klasse II Start (der Aktion) Stopp (der Aktion) Perzentil-Einrichtung

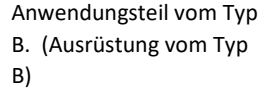

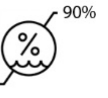

 $30<sup>o</sup>$ 

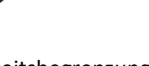

Feuchtigkeitsbegrenzung achtung, Allgemeines

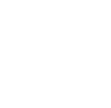

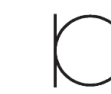

Warnschild

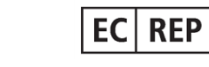

Hersteller (MedRx) Bevollmächtigter in Europa

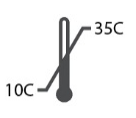

Temperaturbegrenzung

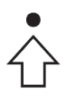

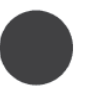

Kalibrierung Lautsprecher Kopfhörer Mikrofon Aufzeichnung

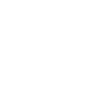

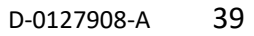

### <span id="page-39-0"></span>Empfohlene Verfahren zur Reinigung und Desinfektion

- 1. Sondenschläuche sind Einwegkomponenten und sollten nicht bei einem anderen Patienten wiederverwendet werden.
- 2. Es wird empfohlen, 70-%igen Isopropylalkohol auf ein weiches, sauberes Tuch oder Taschentuch aufzutragen, nicht direkt auf die zu reinigende Komponente. Das Tuch sollte niemals nass sein, sondern nur feucht. Eine milde Seifenwasserlösung ist eine alternative Reinigungsflüssigkeit.
- 3. Verwenden Sie für die Reinigung jedes Geräts ein sauberes Tuch oder versiegelte Alkoholtupfer, um sicherzustellen, dass keine Kreuzkontamination stattfindet.
- 4. Wischen Sie die Oberflächen des Sondenmikrofons, der schwarzen Ohrenschlaufe und der Kopfhörer-Pads mit 70-%-igem Isopropylalkohol ab. Reinigen Sie andere Wandler auf die gleiche Weise. Lassen Sie keinen 70-%-igen Isopropylalkohol oder Wasser in den Toneingang des Mikrofons gelangen.
- 5. Die Kabel des Sondenmikrofons sowie das weiße Gerätegehäuse kann ebenfalls mit 70-%-igem Isopropylalkohol abgewischt werden. Die Lautsprechersteuerung, die Kopfhörer-Ohrpolster, das Kopfband und andere Komponenten können auf ähnliche Weise gereinigt werden.
- 6. Lassen Sie alle gereinigten Komponenten vor Gebrauch gründlich trocknen.
- 7. Die Reinigung des Computers sollte mit den im Handbuch des Computers vorgeschlagenen Methoden durchgeführt werden.

### <span id="page-40-0"></span>Technische Information

Das Avant REM+ ist ein aktives diagnostisches Medizinprodukt der Klasse IIa gemäß der EU-Medizinprodukterichtlinie 93/42/EWG.

#### **Normen:**

IEC 60601-1: 2012 Klasse II IEC 60601-1-2 Klasse A IEC 60645-1: 2012

**Normen REM Speech+:** ANSI S3.46-1997, IEC 61669:2001, EN 61669:2001

**Maße:** Ca. 6,5″ x 5″ x 1,25″ (L x B x H). Ca. 16,5 cm x 12,7 cm x 3,2 cm (L x B x H)

**Gewicht:** < 1 lb < 500 g

**Gerätefunktion:** In-Situ-Messung; binaurales Live Speech Mapping; Hörverlustsimulator; Hörgerätesimulator.

**Sondenmikrofone (L/R):** Duale Elektretmikrofonelemente (2 Sondenmikrofone)

**Sondenmikrofonschlauch:** Silikon, 1,0 mm Nenndurchmesser

**Messfrequenzbereich:** 125 – 8000 Hz

**Test-Stimuli:** Broadband Noise (Breitbandrauschen) und Synthesized Random Noise (künstliches Zufallsrauschen) – Rosa, Weiß, Byrne-LTASS und ANSI-gewichtet; ICRA; ISTS; Mikrofon, Datei, CD-ROM für Live Speech Mapping, Chirp

**Test-Stimulus-Pegel bei 1 m**: 45 – 90 dB SPL in 1-dB-Schritten – 200 Hz bis 8K Hz (abhängig von der Wattleistung & Leistungsfähigkeit der Lautsprecher)

**Genauigkeit des Test-Stimulus:** ± 3 dB SPL

**Analysemodus:** Durch Benutzer auswählbar, Oktavintervalle von 1/3, 1/6, 1/12, 1/24, 1/48

**ANSI S3.46-1997 Test verfügbar IEC/EN 61669:2001:** Real Ear Unaided Response (unversorgte Echtohr-Ansprache), Real Ear Unaided Gain (unversorgte Echtohr-Verstärkung); Real Ear Insertion Gain (Echtohr-Einfügeverstärkung); Real Ear Occluded Response (verschlossene Echtohr-Ansprache); Real Ear Occluded Gain (verschlossene Echtohr-Verstärkung); Real Ear Aided Response (versorgte Echtohr-Ansprache); Real Ear Aided Gain (versorgte Echtohr-Verstärkung)

**Weitere verfügbare Tests:** Live Speech Mapping mit Spitzenwert- und LTASS-Analyse; Real Ear to Coupler Difference (Differenz zwischen Echtohr und Koppler), Okklusionseffekt, Perzentilanalyse

**Anpassregeln:** NAL-RP; 1/3 Gain; 1/2 Gain; Berger; Pogo 1; Pogo 2; FIG6; DSL m[I/O] NAL-NL1; NAL-NL2

**Externe Anschlüsse:** Netzanschluss USB 2.0, Eingang 5,0- Volt-Bus; Line-Ausgangsbuchse (Lautsprecher), 3,5-mm-Stereo-Klinke; Lautsprecherausgang (interner Verstärker) (2) einsteckbare 3,81-mm-Federklemmen; Sondenmikrofon-Eingänge (2) 8-Pin-Mini-DIN; 3,5-mm-Stereo-Klinkenanschluss für Bediener-Headset; 3,5-mm-Stereo-Klinkenanschluss für Patienten-Headset; Netzstromanschluss 2,1 mm X 5,5 mm.

**Kommunikation:** Talkforward und Talkback

**Datenverbindung:** USB

**Betriebsmodus:** Kontinuierlich

**Aufwärmzeit:** Weniger als 5 Minuten nach dem USB-Anschluss

**Gewicht:** Weniger als 900 g.

#### **Netzteil:**

 $100 - 240$  V $\approx$  50/60 Hz + 10 % erzeugt 15 VDC USB: 5 VDC

#### **Energieverbrauch:**

Weniger als 500 mA bei 15 VDC / weniger als 500 mA bei 5 VDC

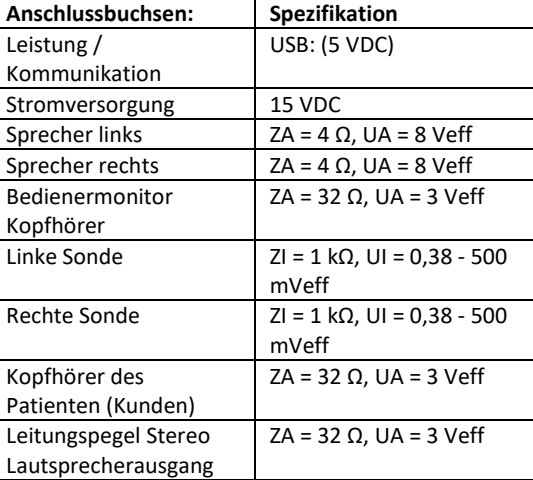

### <span id="page-41-0"></span>Eingeschränkte Garantie

MedRx garantiert, dass dieses Produkt ab dem Zeitpunkt des Kaufs zwei Jahr lang frei von Material- und Verarbeitungsfehlern sein wird. Wenn dieses System während dieses Zeitraums nicht wie angegeben funktioniert, ist der Käufer dafür verantwortlich, MedRx unter +49 30 70 71 46 43 telefonisch zu kontaktieren. Der Vertreter des Unternehmens rät dem Eigentümer, entweder bestimmte Komponenten oder das gesamte System an folgende Adresse zurückzusenden:

MedRx International c/o MAICO Diagnostics GmbH Sickingenstr. 70-71 10553 Berlin Deutschland

MAICO repariert oder ersetzt defekte Geräte, testet das System und / oder die Komponenten vollständig und sendet das System umgehend an den Eigentümer zurück. Für die Reparatur oder den Rückversand fallen keine Kosten an, sofern das System zwei Jahre oder jünger ist und nicht zweckentfremdet, unsachgemäß verwendet oder beschädigt wurde. Solche Schäden umfassen, unter anderem, fallen lassen, übermäßige Hitzeeinwirkung von mehr als 37,78 ºC und Wasser- /Flüssigkeitsschäden.

Die Reparatur oder der Austausch des Systems gemäß dieser Garantie ist das einzige und ausschließliche Rechtsmittel des Käufers. MedRx haftet nicht für Folgeschäden oder Nebenschäden oder für die Verletzung einer ausdrücklichen oder stillschweigenden Garantie. Sofern durch geltendes Recht zulässig, ist jede implizite Gewährleistung, Marktgängigkeit oder Eignung dieses Produkts auf die Dauer dieser Garantie beschränkt.

MAICO wird nach eigenem Ermessen auf Wunsch des Käufers Garantieprodukte warten und reparieren und bei Bedarf Teile und Arbeitskosten in Rechnung stellen.

Die beschränkte Garantie erlischt, wenn auf diesem Produkt Software oder Hardware installiert wird, die nicht von MedRx, Inc. vorab genehmigt wurde. Die zugelassene Software umfasst für NOAH™ und HIMSA zugelassene Programmiermodule für Hörgerätehersteller zur Anpassung von Hörgeräten.

MAICO ist nicht verantwortlich für Probleme, die sich aus der Installation nicht genehmigter Software oder Hardware ergeben. Im Falle einer nicht genehmigten Software oder Hardware, die auf dem System installiert ist und einen Konflikt verursacht, wartet MedRx das Produkt gegen eine Gebühr, die zum Zeitpunkt der Wartung festgelegt wird.